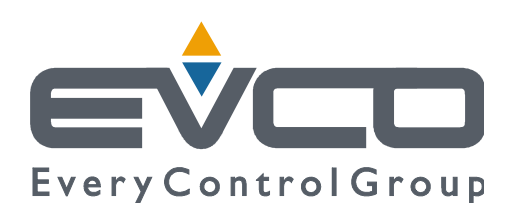

# **Vcolor 388**

## **Controllori per forni a fascio tubiero**

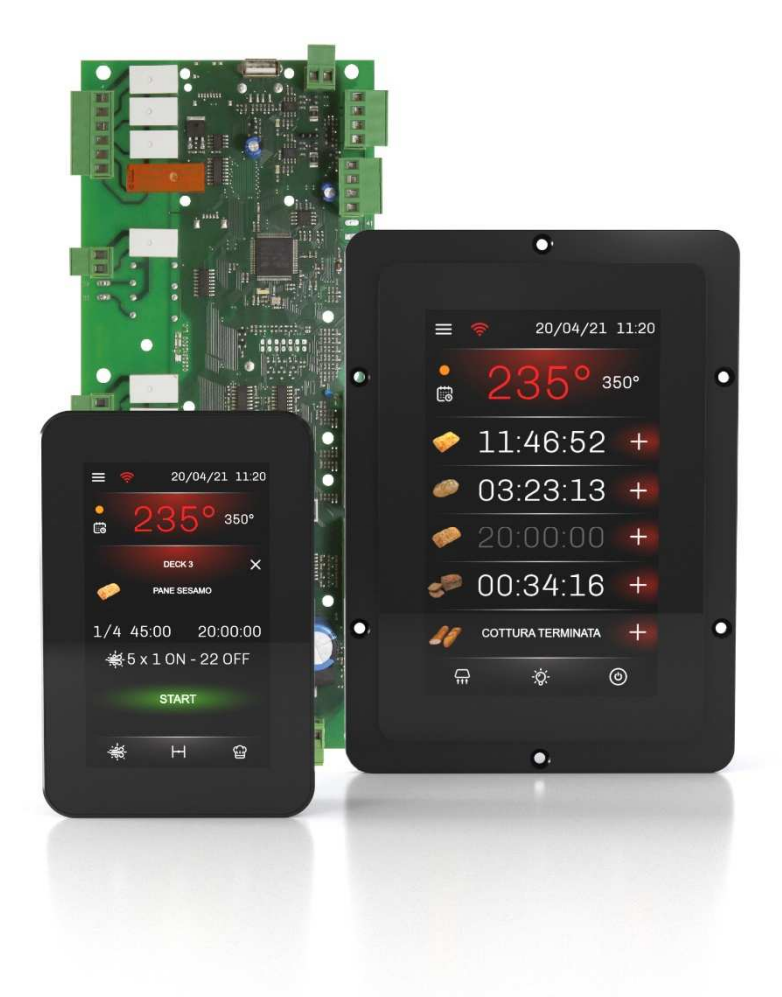

**ITALIANO** 

## **MANUALE INSTALLATORE ver. 1.0**

## **CODICE 144VC388I104**

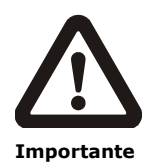

Leggere attentamente questo documento prima dell'installazione e prima dell'uso del dispositivo e seguire tutte le avvertenze; conservare questo documento con il dispositivo per consultazioni future.

Utilizzare il dispositivo solo nelle modalità descritte in questo documento; non utilizzare il dispositivo come dispositivo di sicurezza.

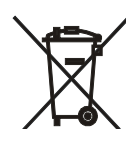

#### **Smaltimento**

Il dispositivo deve essere smaltito secondo le normative locali in merito alla raccolta delle apparecchiature elettriche ed elettroniche.

## **Indice**

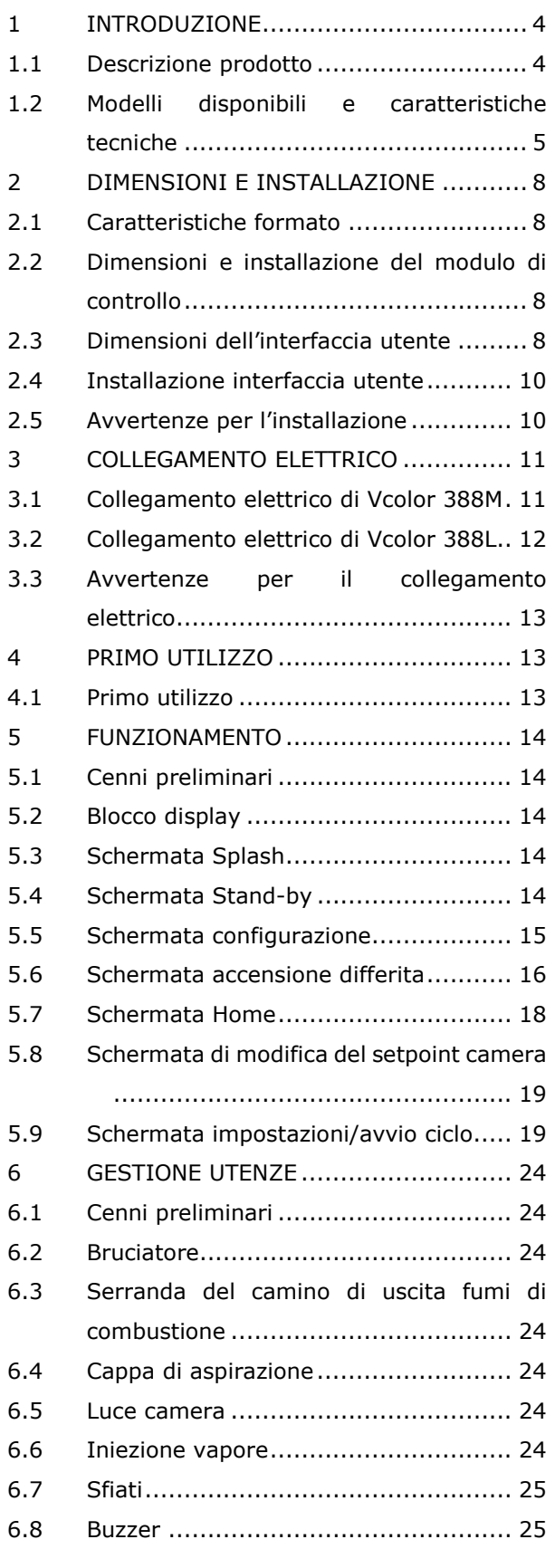

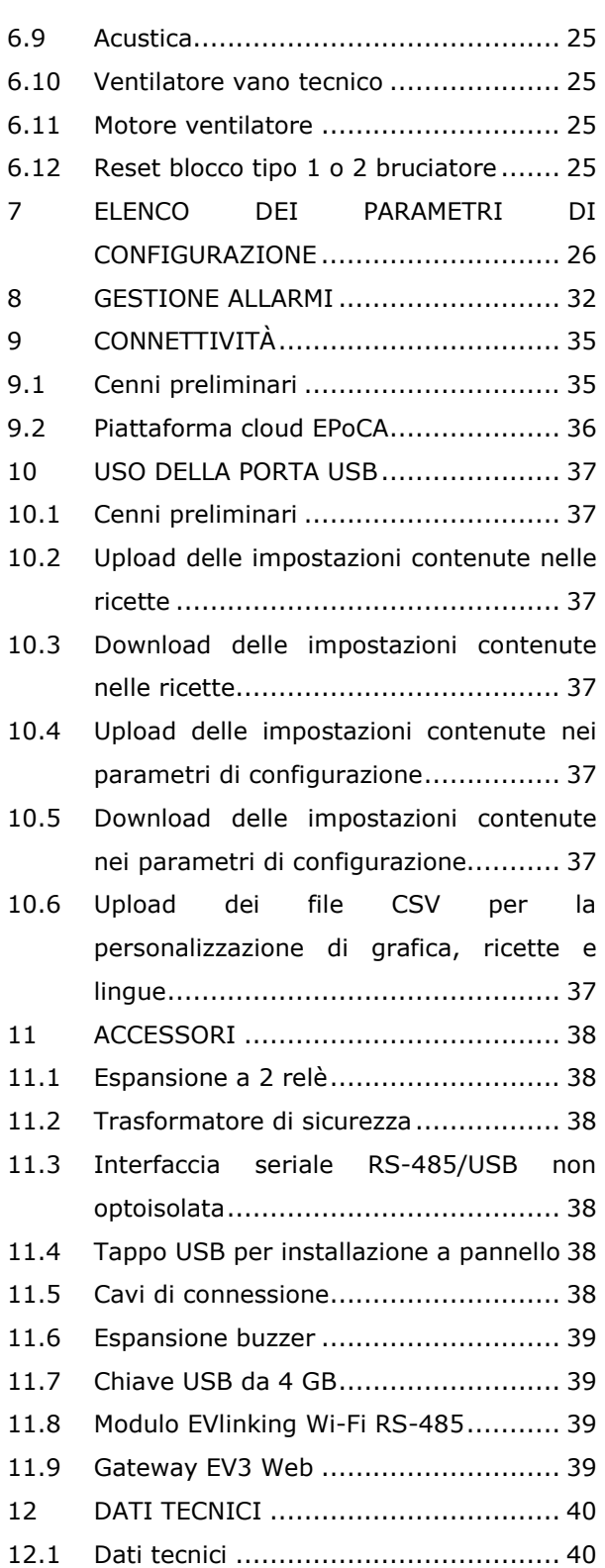

#### **1 INTRODUZIONE**

#### **1.1 Descrizione prodotto**

Vcolor 388 è un controllore per forni multipiano a fascio tubiero con sistema di riscaldamento centralizzato a combustione tramite bruciatore a gas. Il controllore è disponibile in formato scheda a giorno con interfaccia utente remota composta da display grafico TFT touch-screen capacitivo in vetro da 5 pollici (M) o 7 pollici (L) in esecuzione verticale, installabile frontalmente a incasso oppure a filo pannello. Dotato di 15 uscite a relè elettromeccanici (espandibili a 19 alloggiando fino a 2 moduli opzionali negli appositi slot previsti sulla scheda base), il controllore può gestire da 3 a 5 piani regolando in maniera centralizzata la temperatura e l'estrazione fumi di combustione e cottura, mentre la gestione di durata ciclo, iniezione vapore e sfiato è indipendente per ciascun piano.

Il controllore dispone di 99 ricette, selezionabili in modo indipendente per ciascun piano. Per ogni ricetta, sono previste fino a 8 fasi con impostazioni indipendenti di durata, iniezione vapore e sfiato. Da display è possibile inoltre modificare, sovrascrivere e salvare direttamente le ricette, oltre che impostare per ogni giorno della settimana 2 differenti setpoint di preriscaldo del forno, con 2 schedulazioni dell'ora di inizio e fine per ciascun setpoint. Le ricette possono essere compilate in un file ODS con tanto di immagini (BMP o GIF) e caricate con chiavetta USB a bordo del controllore grazie all'innovativa piattaforma programmabile, che garantisce la totale autonomia non solo nella personalizzazione delle ricette, ma anche nell'aggiunta di nuove lingue di consultazione macchina.

È prevista anche una funzione di pulizia forno tramite pirolisi, un meccanismo di autopulizia che evita il ricorso ai detergenti chimici in quanto il processo avviene per ossidazione dei residui organici a temperature elevate.

L'interazione con le unità controllate, anche con avvio/arresto dei cicli di lavoro, è possibile in remoto da piattaforma cloud EPoCA® tramite connettività Wi-Fi o Ethernet (che abilitano in alternativa o in parallelo anche la gestione via MODBUS TCP). Per maggiori dettagli, confrontate in tabella dati tecnici le possibilità di connessione e consultate il nostro sito alla sezione Prodotti/Sistemi di gestione e monitoraggio e Prodotti/Dispositivi per la connettività.

## **1.2 Modelli disponibili e caratteristiche tecniche**

La seguente tabella illustra le caratteristiche tecniche dei modelli disponibili.

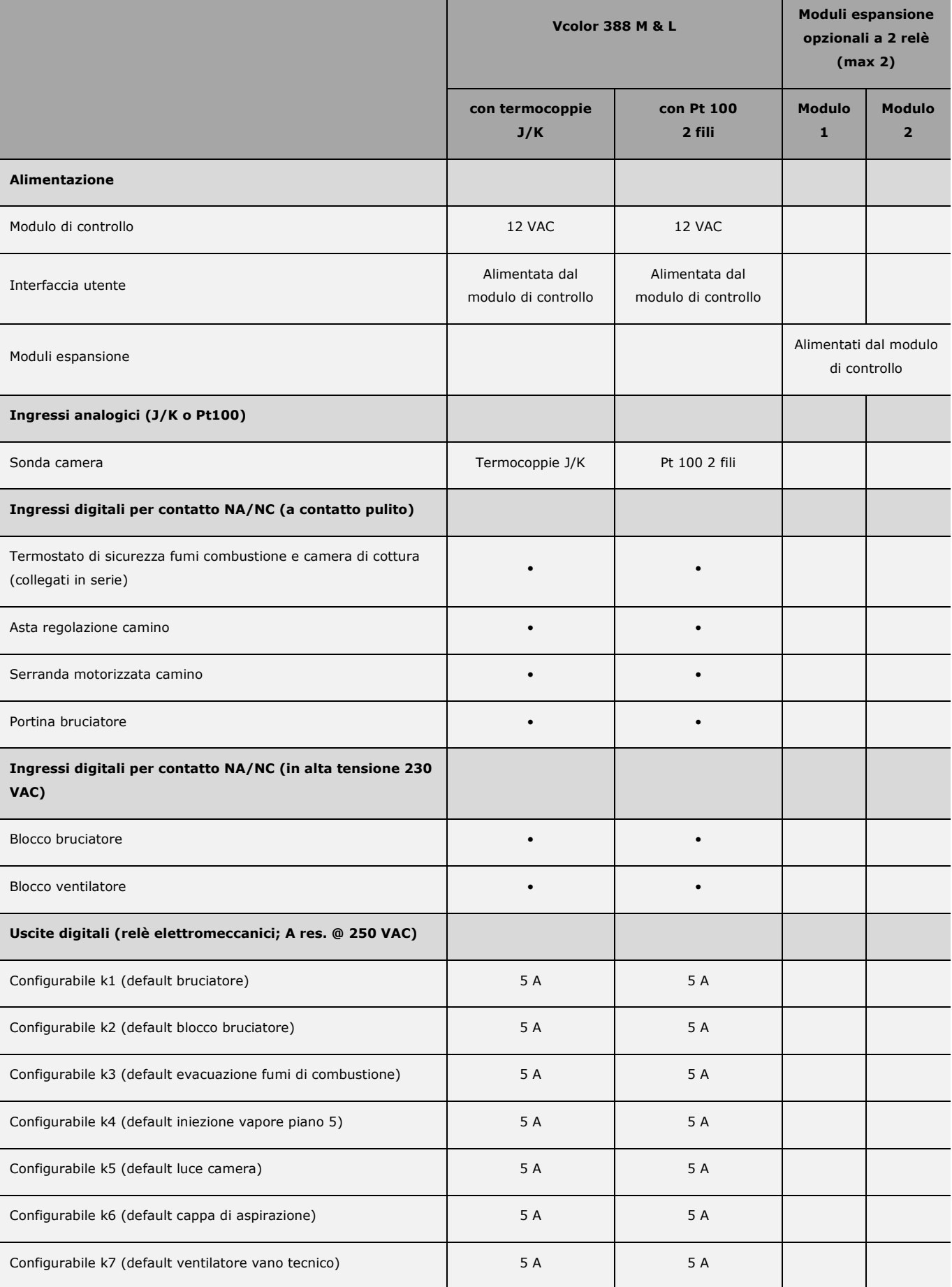

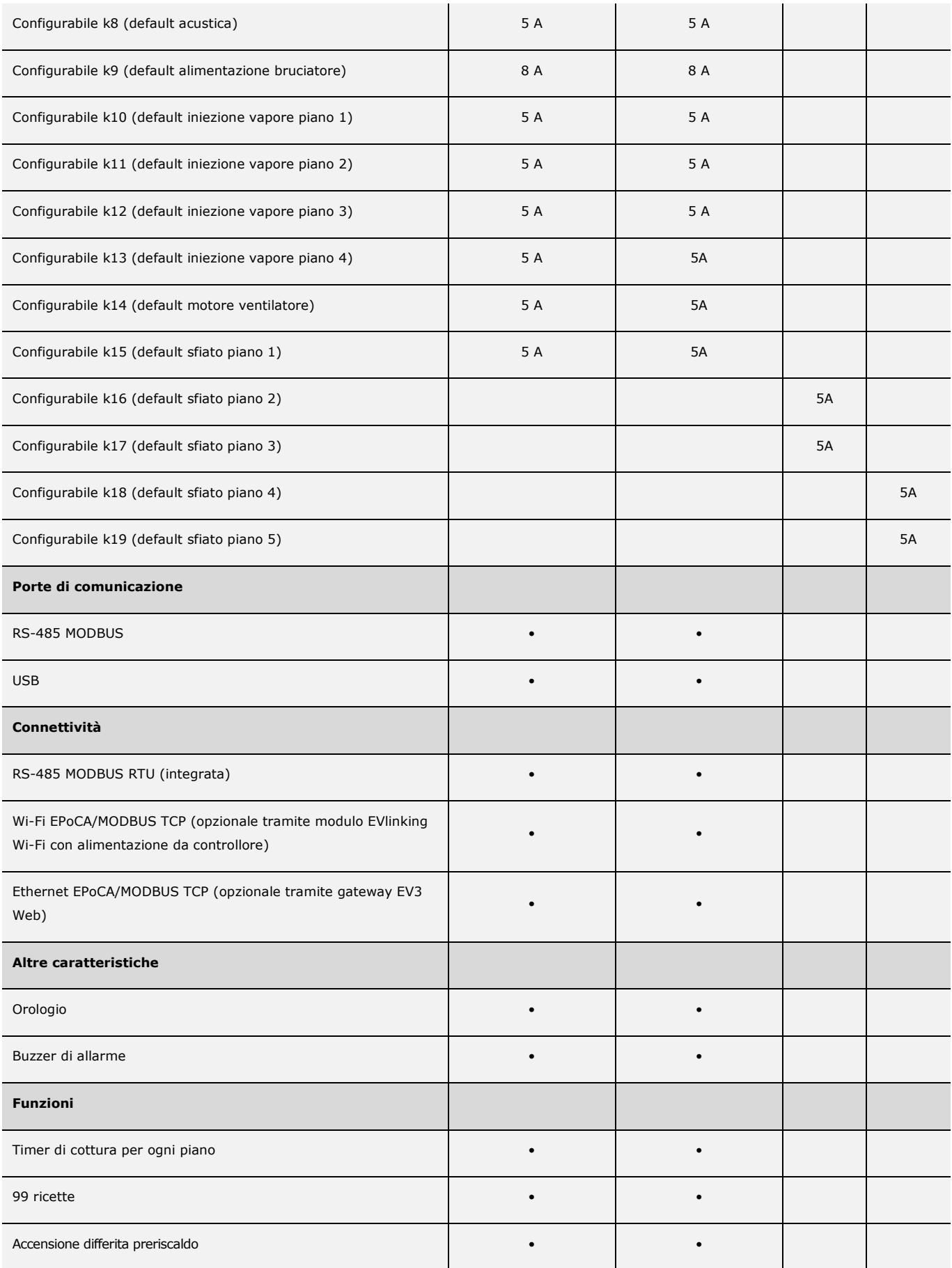

Per ulteriori informazioni si veda il capitolo 12 "DATI TECNICI".

Nella seguente tabella sono elencati i codici di acquisto dei modelli disponibili:

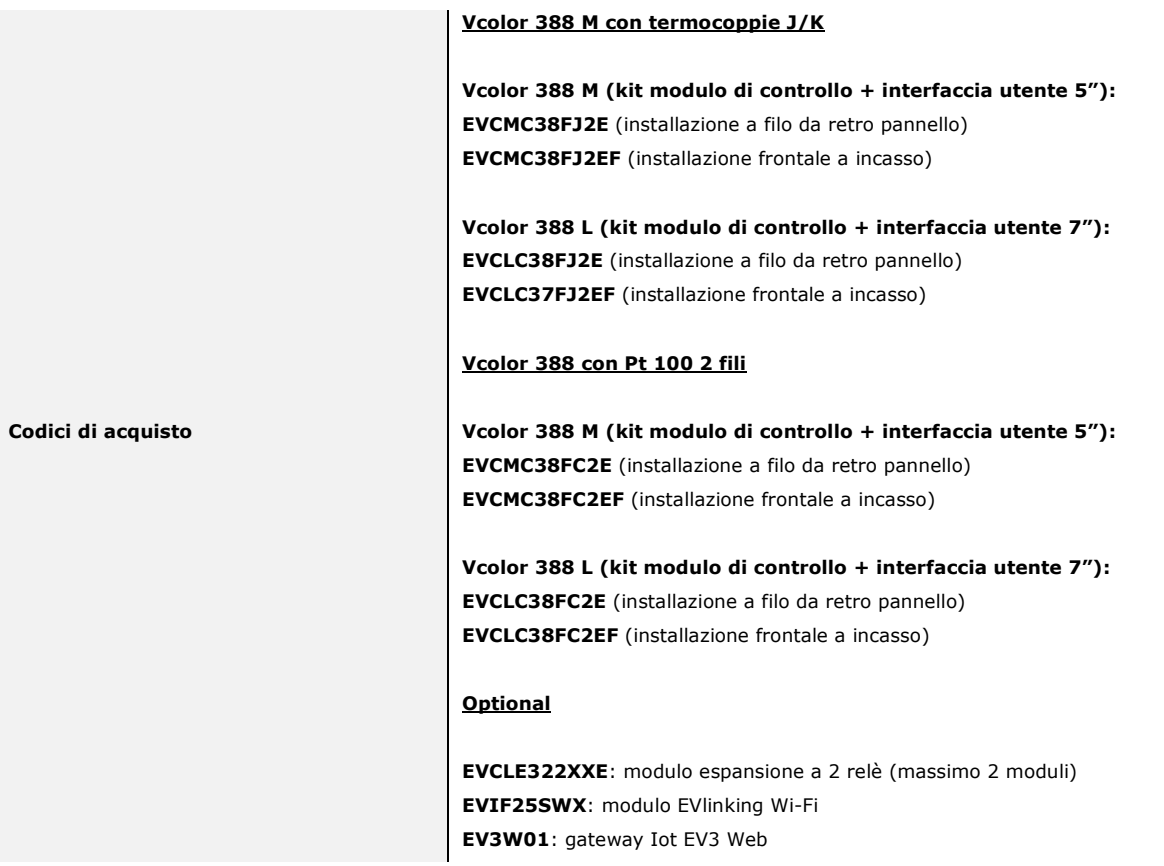

Per ulteriori modelli contattare la rete vendita EVCO.

## **2 DIMENSIONI E INSTALLAZIONE**

#### **2.1 Caratteristiche formato**

Il modulo di controllo è disponibile in versione splittata con scheda a giorno. Le interfacce utente sono disponibili in versione 5 o 7 pollici ad esecuzione verticale e hanno display grafico a colori TFT touch-screen capacitivo.

#### **2.2 Dimensioni e installazione del modulo di controllo**

Le dimensioni sono espresse in mm (in). L'installazione è prevista su superficie piana, con distanziali.

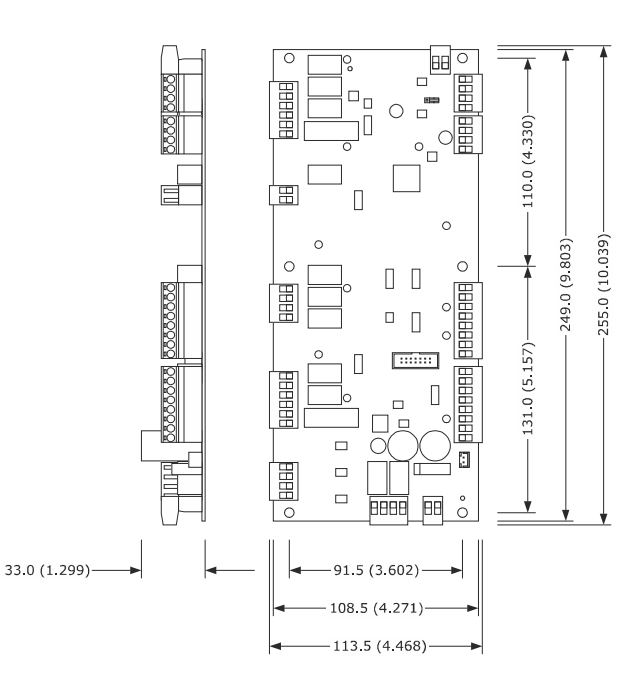

#### **2.3 Dimensioni dell'interfaccia utente**

L'interfaccia utente è disponibile nel modello per installazione a filo e in quello per installazione frontale a incasso. Le dimensioni variano in base al modello come illustrato di seguito in mm (in).

#### **Vcolor 388 M**

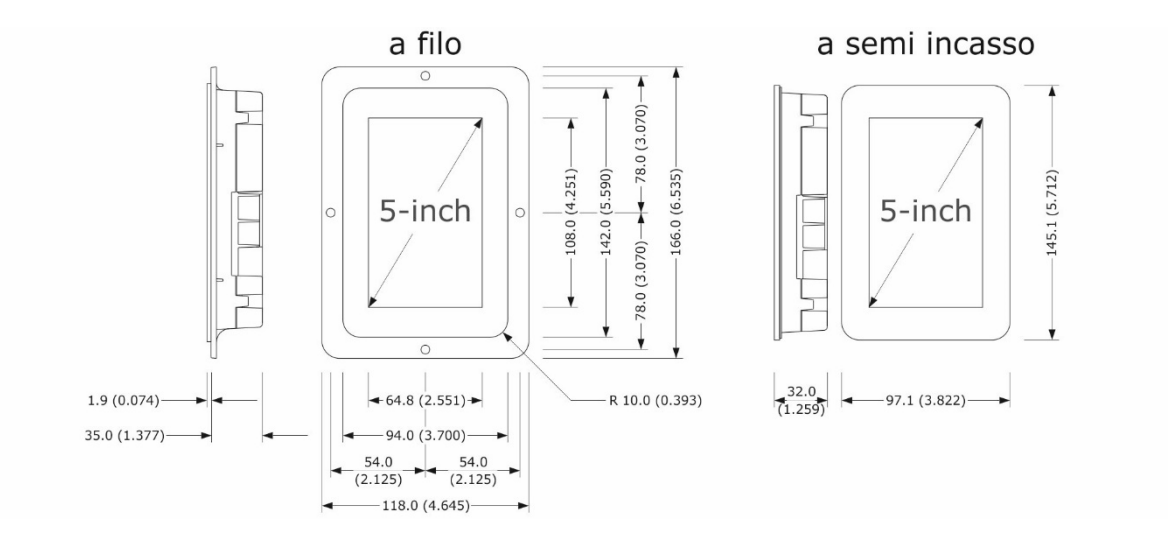

#### **Vcolor 388 L**

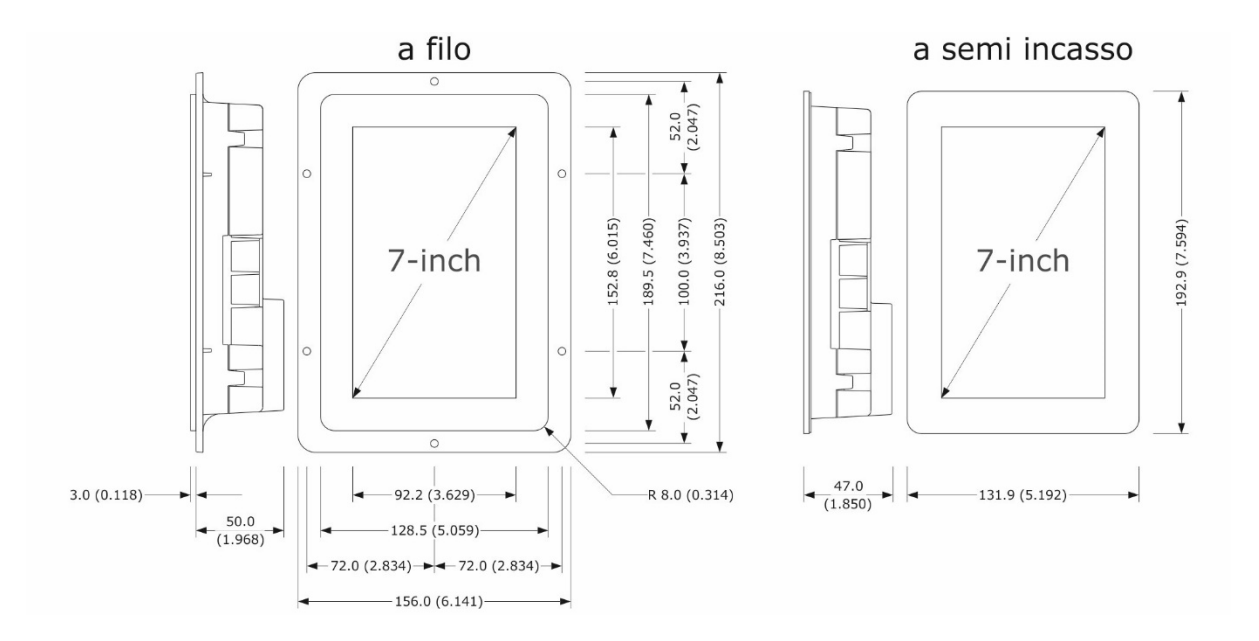

## **2.4 Installazione interfaccia utente**

In base al modello, l'installazione è prevista:

- dal retro del pannello con incasso a filo, previa saldatura di viti prigioniere (non in dotazione);
- dal frontale del pannello a semi-incasso, con aggancio tramite clip di fissaggio.

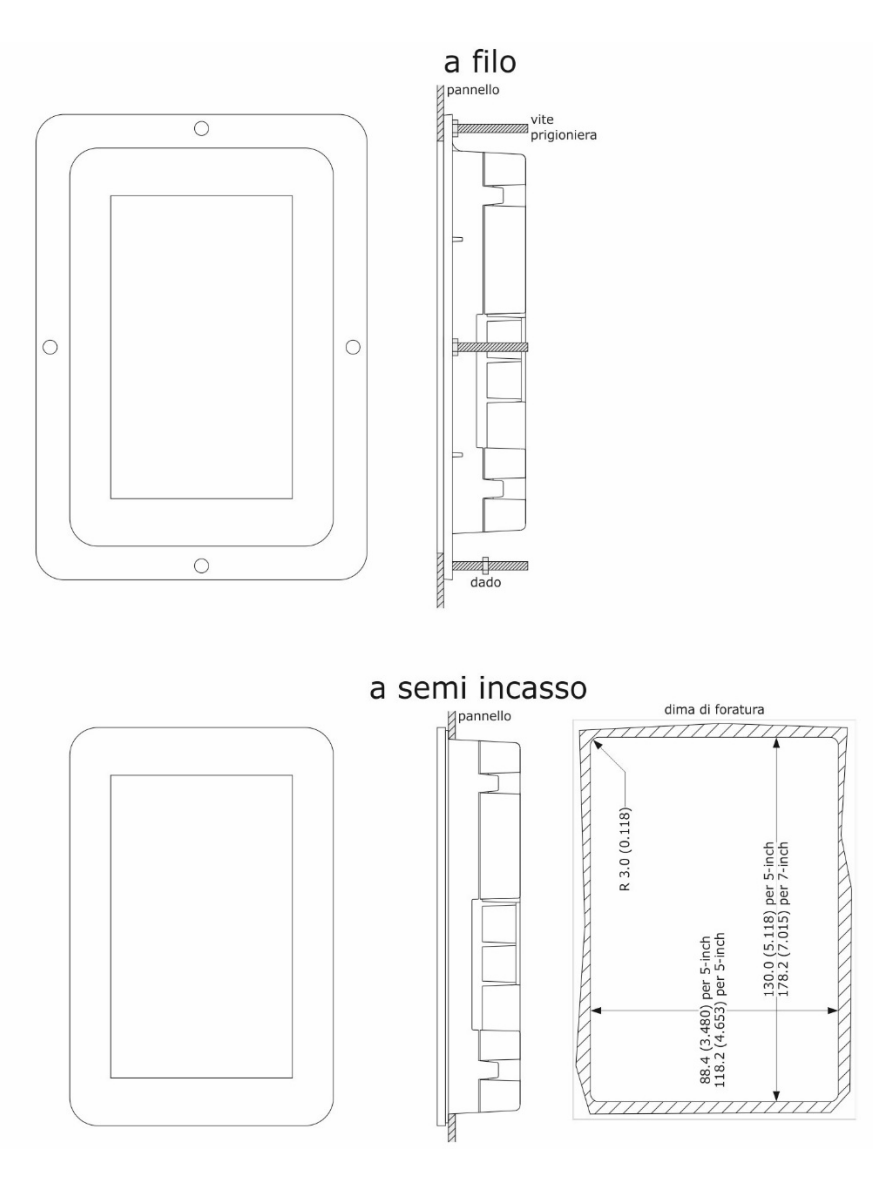

#### **2.5 Avvertenze per l'installazione**

- accertarsi che le condizioni di lavoro del dispositivo (temperatura di impiego, umidità di impiego, ecc.) rientrino nei limiti riportati; si veda il capitolo 12 "DATI TECNICI"
- non installare il dispositivo in prossimità di fonti di calore (resistenze, condotti dell'aria calda, ecc.), di apparecchi con forti magneti (grossi diffusori, ecc.), di luoghi soggetti alla luce solare diretta, pioggia, umidità, polvere eccessiva, vibrazioni meccaniche o scosse
- eventuali parti metalliche in prossimità del modulo di controllo devono essere a una distanza tale da non compromettere le distanze di sicurezza
- in conformità alle normative sulla sicurezza, la protezione contro eventuali contatti con le parti elettriche deve essere assicurata mediante una corretta installazione del dispositivo; tutte le parti che assicurano la protezione devono essere fissate in modo tale da non poter essere rimosse senza l'aiuto di un utensile
- dotare la termocoppia di una protezione in grado di isolarla contro eventuali contatti con le parti metalliche o utilizzare termocoppie isolate.

## **3 COLLEGAMENTO ELETTRICO**

#### **3.1 Collegamento elettrico di Vcolor 388M**

Il seguente disegno illustra il collegamento elettrico del dispositivo di controllo con interfaccia utente da 5 pollici.

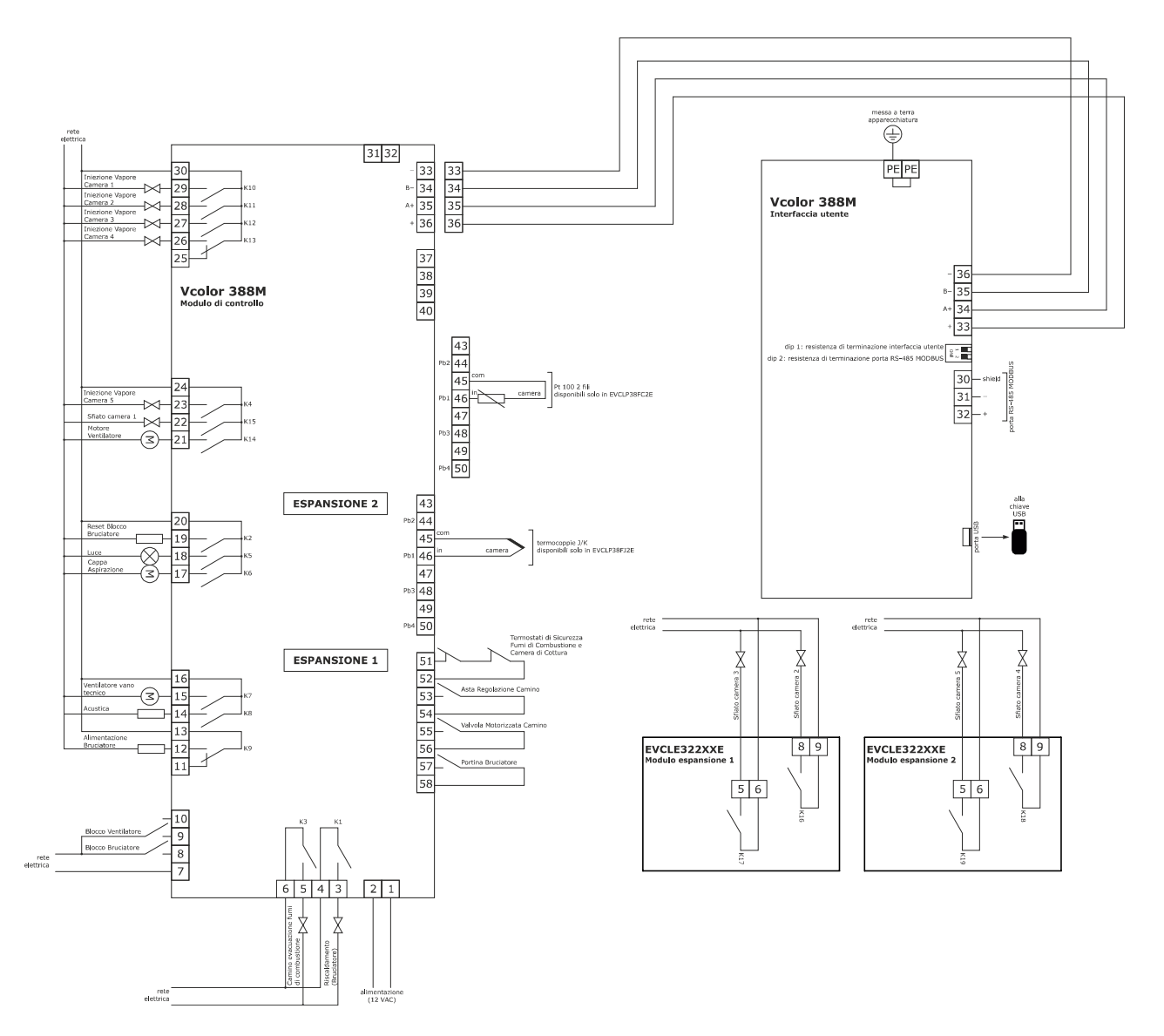

Nota:

- La porta di comunicazione USB consente l'upload e il download delle impostazioni del dispositivo e la personalizzazione di grafica, ricette e lingue attraverso una comune chiave USB (si veda il capitolo 10. "USO DELLA PORTA USB")
- La porta di comunicazione RS-485 MODBUS consente il collegamento con il sistema software di set-up Parameters Manager o con moduli per la connettività Wi-Fi o Ethernet funzionali alla gestione da piattaforma cloud EPoCA o da sistemi MODBUS TCP (si veda il capitolo 9. "CONNETTIVITÀ").

#### **3.2 Collegamento elettrico di Vcolor 388L**

Il seguente disegno illustra il collegamento elettrico del dispositivo di controllo con interfaccia utente da 7 pollici.

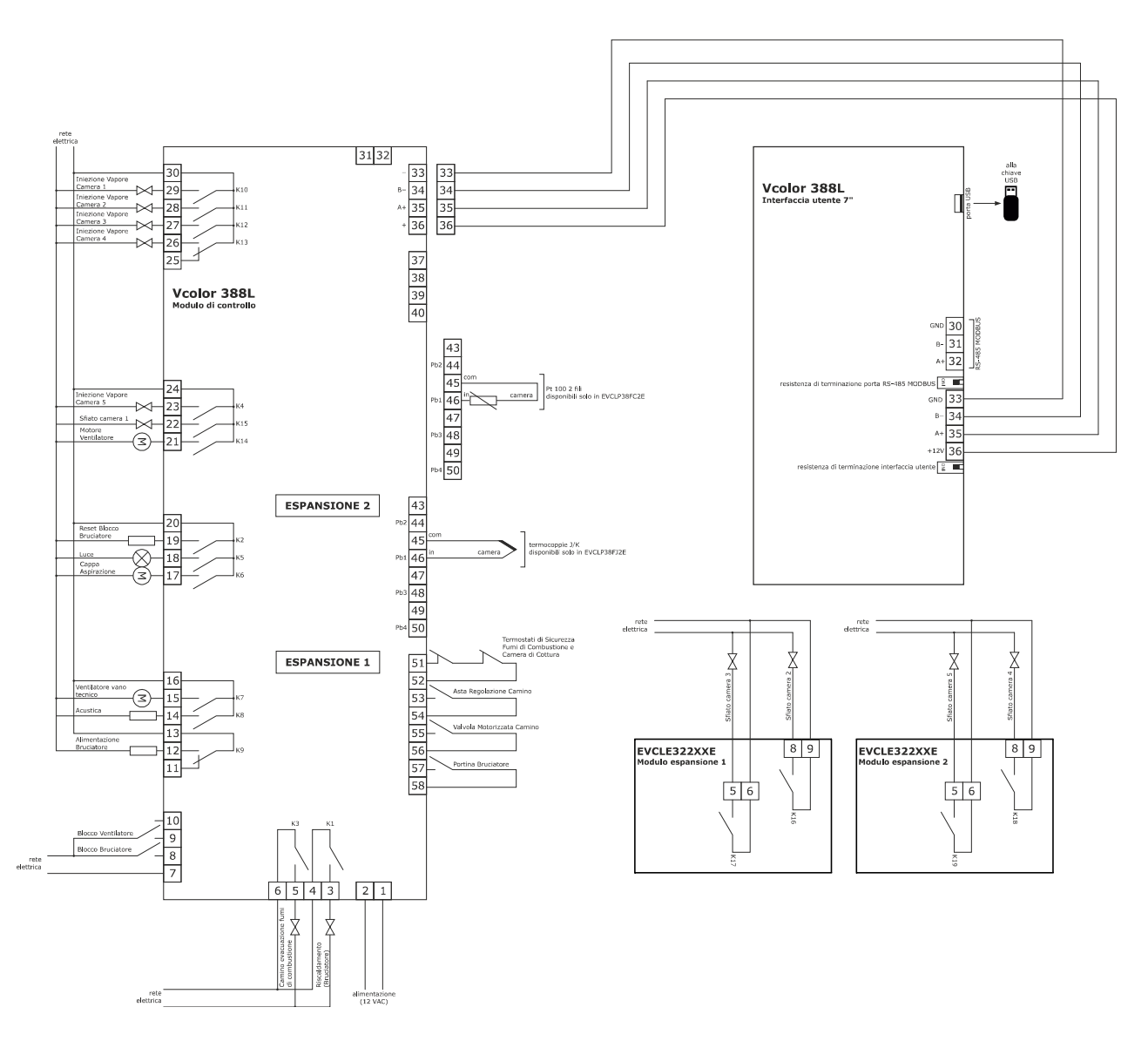

Nota:

- La porta di comunicazione USB consente l'upload e il download delle impostazioni del dispositivo e la personalizzazione di grafica, ricette e lingue attraverso una comune chiave USB (si veda il capitolo 10. "USO DELLA PORTA USB")
- La porta di comunicazione RS-485 MODBUS consente il collegamento con il sistema software di set-up Parameters Manager o con moduli per la connettività Wi-Fi o Ethernet funzionali alla gestione da piattaforma cloud EPoCA o da sistemi MODBUS TCP (si veda il capitolo 9. "CONNETTIVITÀ").

#### **3.3 Avvertenze per il collegamento elettrico**

- non operare sulle morsettiere del dispositivo utilizzando avvitatori elettrici o pneumatici
- se il dispositivo viene movimentato da un luogo freddo a uno caldo, l'umidità potrebbe condensare all'interno; attendere circa un'ora prima di alimentarlo
- accertarsi che la tensione di alimentazione, la frequenza elettrica e la potenza elettrica del dispositivo corrispondano a quelle dell'alimentazione locale; si veda il capitolo 1512 "DATI TECNICI"
- scollegare l'alimentazione del dispositivo prima di procedere con qualunque tipo di manutenzione
- collocare i cavi di potenza il più lontano possibile da quelli di segnale
- per ridurre le riflessioni sul segnale trasmesso lungo i cavi che collegano l'interfaccia utente al modulo di controllo è necessario inserire la resistenza di terminazione
- dotare la termocoppia di una protezione in grado di isolarla contro eventuali contatti con le parti metalliche o utilizzare termocoppie isolate.
- per le riparazioni e per informazioni riguardanti il dispositivo rivolgersi alla rete vendita EVCO.

#### **4 PRIMO UTILIZZO**

#### **4.1 Primo utilizzo**

Operare nel modo indicato:

- 1. Eseguire l'installazione del dispositivo con la modalità illustrata nel capitolo 2 "INSTALLAZIONE" seguendo tutte le avvertenze riportate nel paragrafo 2.3 "Avvertenze per l'installazione".
- 2. Eseguire il collegamento elettrico del dispositivo con la modalità illustrata nel capitolo 3 "COLLEGAMENTO ELETTRICO"
- 3. Collegare l'alimentazione del dispositivo: verrà visualizzato uno splash screen per alcuni secondi.
- 4. Impostare l'orario, la data e il giorno della settimana; si veda il paragrafo 5.5 "Schermata configurazione".
- 5. Configurare in maniera coerente il dispositivo sulla base delle indicazioni contenute nel capitolo 7 "ELENCO DEI PARAMETRI DI CONFIGURAZIONE".

## **5 FUNZIONAMENTO**

#### **5.1 Cenni preliminari**

Esistono i seguenti stati di funzionamento:

- lo stato "OFF": il dispositivo non è alimentato; il display e tutte le utenze sono spente.
- lo stato "STAND-BY": il dispositivo è alimentato, il display è acceso e tutte le utenze sono spente (tranne la luce camera che può essere attivata manualmente).
- lo stato "ON": il dispositivo è alimentato ed il display è acceso; le utenze, in base allo stato della macchina, possono essere accese.

#### **5.2 Blocco display**

Se il blocco display è attivo (e3≠0), una volta trascorso il tempo di inattività impostato lo schermo passa in modalità blocco display senza alterare le visualizzazioni in corso. Quando il display viene toccato appare la label "PREMERE PER SBLOCCARE"; tenere premuto qualsiasi punto dello schermo per almeno 4 secondi per sbloccare il display.

#### **5.3 Schermata Splash**

Quando il modulo di controllo viene alimentato, dopo aver eseguito il boot si visualizza per qualche secondo la schermata Splash EVCO.

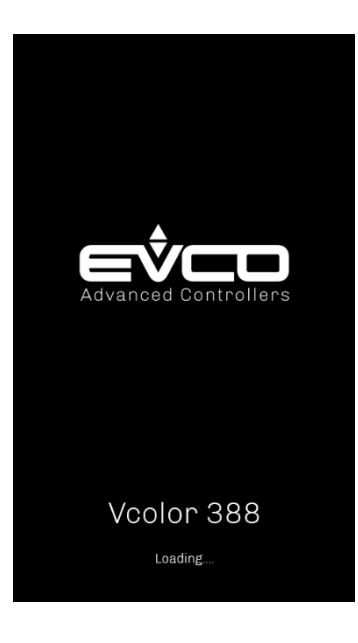

#### **5.4 Schermata Stand-by**

Dalla schermata Splash si passa automaticamente alla schermata Stand-by.

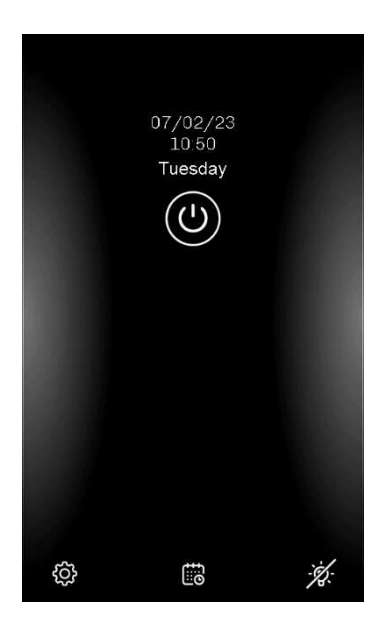

pagina 14 di 44

Oltre a data e ora correnti, vengono visualizzati anche i seguenti tasti:

- Il tasto "On/Off" **che tramite una pressione prolungata accende il dispositivo**
- Il tasto "Configurazione" <sup>(23)</sup> che permette di accedere ad un menu con più voci per l'accesso a impostazioni, visualizzazioni e funzioni varie (vedi il paragrafo 5.5 per visionare in dettaglio tutte le opzioni disponibili)
- Il tasto "Pianificazione" che permette di impostare l'accensione differita del preriscaldo (vedi il paragrafo 5.6). Il tasto si visualizza a condizione che la funzione sia abilitata da parametro (C5 = 1)
- Il tasto "Luce"  $\ddot{\otimes}$  che permette di accendere o spegnere contemporaneamente le luci di tutti i piani

Qualora il passaggio allo stato di stand-by avvenga a seguito di un'impostazione di accensione differita già effettuata, la schermata Standby riporterà anche il setpoint di preriscaldo, il giorno della settimana e l'ora di inizio e fine della differita impostata (in presenza di più differite, verrà visualizzata quella più prossima).

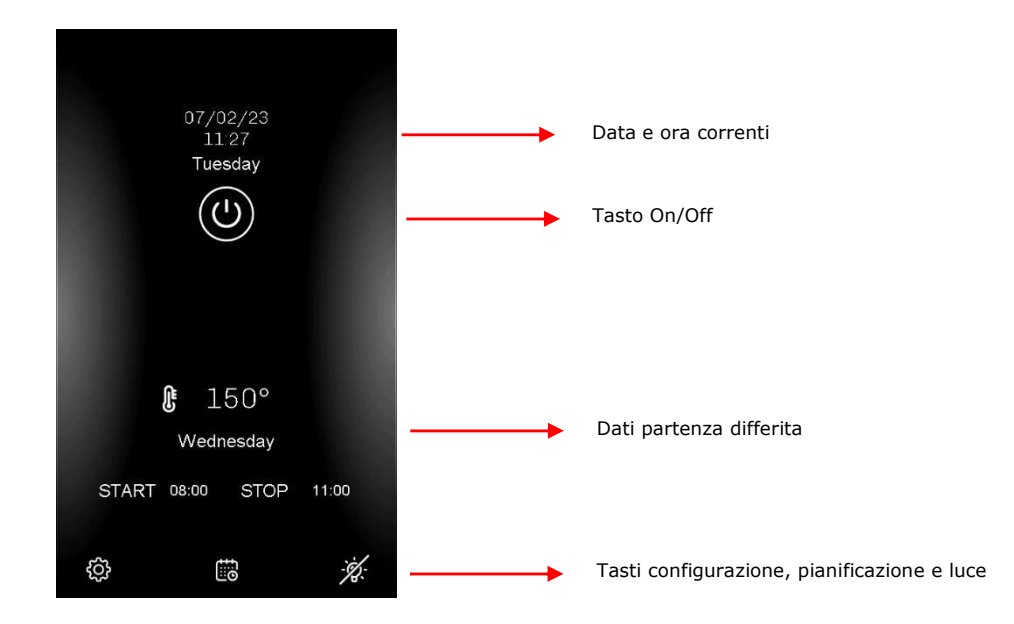

#### **5.5 Schermata configurazione**

Dal tasto "Configurazione"  $\overline{\mathbb{Q}}$  presente sulla schermata standby si accede ad un menu con più voci relative ad impostazioni, stati e altre funzioni.

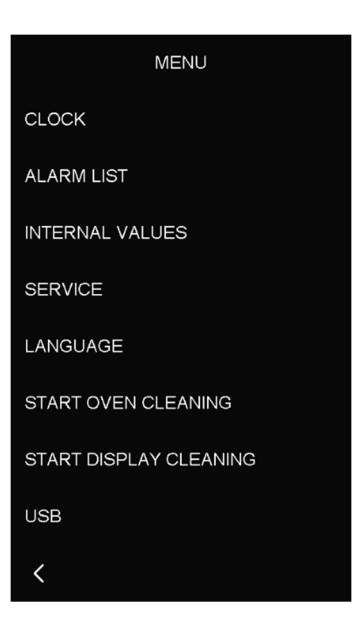

#### **5.5.1 Orologio**

Dal menu Orologio è possibile impostare data e ora corrente e configurarle in formato EUROPEO oppure USA.

Attenzione: se accidentalmente si imposta un giorno inesistente in riferimento al mese (per es. 31/02), la modifica non avrà effetto e verrà riproposta l'ultima data salvata, mentre se il valore inesistente è impostato nel campo del mese (superiore a 12) o in quello dell'ora/minuti (superiore a 23 per l'ora e a 59 per i minuti), automaticamente verrà riportato il valore più alto ammesso.

#### **5.5.2 Lista allarmi**

La schermata riporta gli allarmi in corso e non è accessibile in assenza di allarmi attivi. Vedere il capitolo "Allarmi" per maggiori dettagli.

#### **5.5.3 Stati interni**

Questo menu visualizza i valori o gli stati di tutti gli ingressi e uscite.

#### **5.5.4 Service**

Premendo sul menu SERVICE appare una schermata con tastierino per l'inserimento della password (-19). Una volta effettuato l'accesso, la schermata propone un sottomenu, le cui funzioni sono dettagliate di seguito:

- PARAMETRI: modifica dei parametri di configurazione
- RIPRISTINO PARAMETRI: ripristino dei valori di default dei parametri (con accesso tramite password 149)
- RIPRISTINO IMPOSTAZIONI: ripristino dei valori di default per parametri e ricette (con accesso tramite password -119)
- RIPRISTINO RICETTE: ripristino delle ricette di default (con accesso tramite password 149)
- AVVIO TEST USCITE: funzione che permette di attivare/disattivare manualmente tutte le uscite digitali presenti nel controllore in modo indipendente dalla regolazione in corso; ogni uscita può essere attivata/disattivata singolarmente.

#### **5.5.5 Lingua**

Selezionando questa opzione è possibile configurare il dispositivo con la lingua desiderata. Sarà possibile selezionare una di queste lingue: italiano, inglese, tedesco, francese e spagnolo.

#### **5.5.6 Avvia pulizia forno**

Selezionando questa opzione, viene avviato immediatamente un ciclo di pulizia pirolitica e si apre una nuova schermata dove vengono visualizzate le seguenti informazioni: temperatura camera + setpoint ciclo pulizia (c11), count-down del tempo del ciclo pulizia (c12). Durante questo ciclo, tutte le resistenze funzionano al massimo della potenza fino al raggiungimento del setpoint. Il forno, una volta raggiunta la temperatura di setpoint c11, inizierà il conteggio c12; durante questo conteggio la temperatura verrà mantenuta considerando il differenziale c13. Terminato il tempo il controllore si riporterà automaticamente nello stato di stand-by. Premendo il tasto "stop" si interrompe il ciclo e si torna nella pagina di stand-by riportando il controllore alla precedente situazione.

Se il parametro C12=0, una volta che viene raggiunto il setpoint C11, il controllore si riporterà immediatamente nello stato di stand-by.

#### **5.5.7 Avvia pulizia display**

Selezionando questa opzione il display rimane disattivato per 15 secondi per dare la possibilità di pulire il vetro evitando di modificare le impostazioni visualizzate.

#### **5.5.8 USB**

Selezionando questa opzione sarà possibile importare o esportare la mappa parametri oppure il ricettario. Per maggiori dettagli, consultare il capitolo 10 "USO DELLA PORTA USB".

#### **5.6 Schermata accensione differita**

Per ogni giorno della settimana è prevista la possibilità di impostare 2 differenti setpoint di preriscaldo della camera, con 2 schedulazioni dell'ora di inizio e fine per ciascun setpoint.

Si accede all'impostazione dell'accensione differita dalla schermata Stand-by premendo sul tasto "Pianificazione" in basso al centro, che si visualizza a condizione che la funzione sia abilitata da parametro  $(C5 = 1)$ .

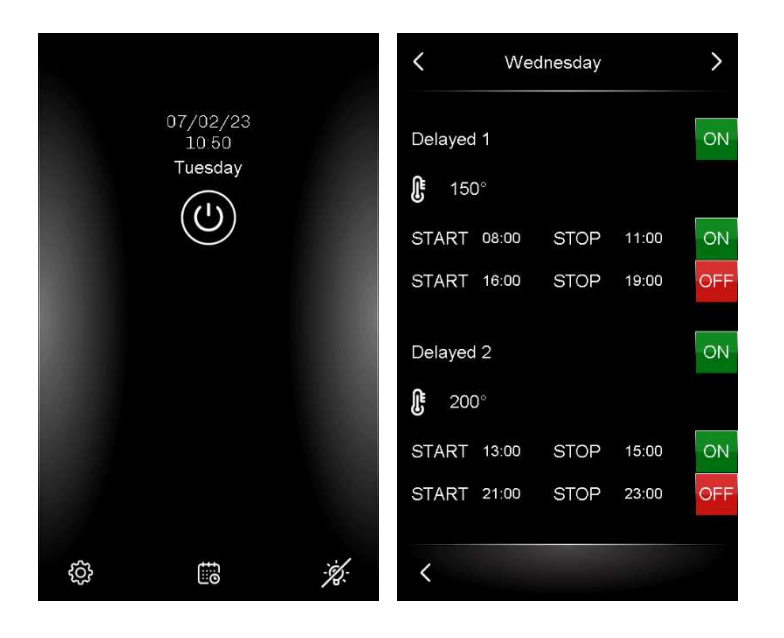

Premendo le frecce in alto si scorrono i giorni della settimana. Per ciascun giorno della settimana è possibile attivare o disattivare 2 programmazioni giornaliere del setpoint camera, ciascuna con 2 schedulazioni (start e stop).

Premendo sul setpoint e sull'orario si visualizzerà un tastierino che permette la modifica dei dati. Nel tastierino dedicato alla modifica dell'orario, in sequenza si potrà modificare il valore dell'ora (in giallo ad indicare che è editabile) confermando la modifica con il tasto "OK", per poi passare al valore dei minuti che a sua volta avrà assunto il colore giallo. Dopo la conferma dei singoli valori (ora e minuti), è necessario confermare le modifiche con il tasto OK.

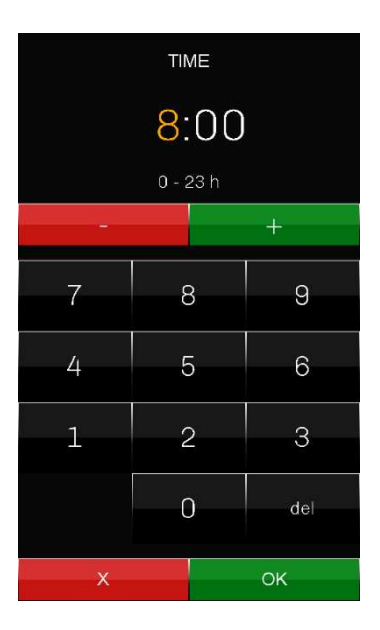

Nella pagina di riepilogo, si potrà poi abilitare/disabilitare la singola schedulazione tramite i tasti ON-OFF.

#### Attenzione:

- se accidentalmente si imposta un valore inesistente (superiore a 23 per l'ora e a 59 per i minuti), in automatico verrà riportato il valore più alto ammesso;
- qualora venga impostato un orario non congruente (ovvero con data di fine differita che cade nel giorno successivo), l'orario assumerà il colore giallo ad indicare che l'impostazione è errata e l'accensione differita non avrà luogo.

Quando il controllore viene spento, nella schermata Stand-by si visualizzano i dati dell'accensione differita con giorno e ora più prossimi.

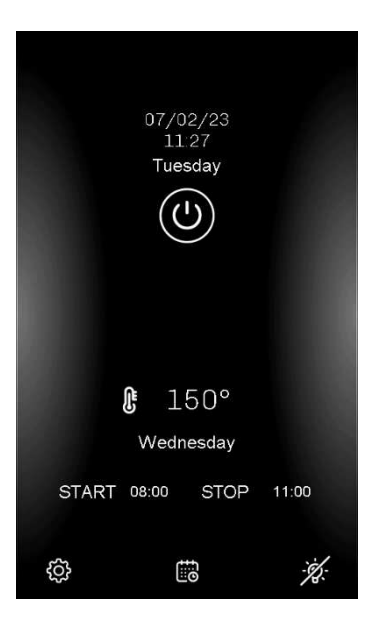

#### **5.7 Schermata Home**

Dalla schermata di Standby si passa a quella Home tenendo premuto per qualche secondo il tasto  $\bullet$ . A titolo esemplificativo viene riportata di seguito la schermata che si visualizza quando il dispositivo è configurato per la gestione di 5 piani.

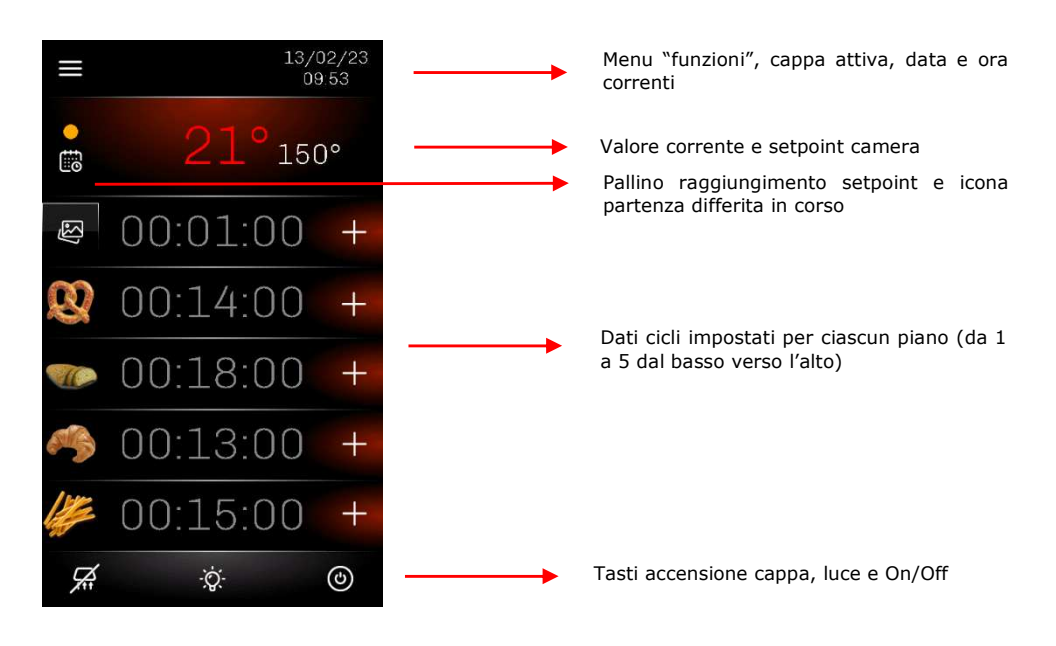

Con il passaggio allo stato On, il dispositivo attiva automaticamente la regolazione della temperatura: nella parte superiore della schermata viene riportata la temperatura corrente della camera e a fianco il setpoint della camera. Premendo sui valori di temperatura si passa ad una schermata con tastierino per la modifica rapida del setpoint (vedere paragrafo successivo).

Il valore corrente della temperatura assume il colore rosso quando l'uscita riscaldamento è attivata (per raggiugere il setpoint) e il colore bianco quando l'uscita riscaldamento è disattivata (al raggiungimento del setpoint).

Durante il preriscaldo, a sinistra della temperatura viene visualizzato un pallino, di colore arancione quando il setpoint non è ancora stato raggiunto (nemmeno una volta), di colore verde al primo raggiungimento del setpoint.

Se è in corso una partenza differita, la relativa icona sarà visibile sotto al pallino; premendo sull'icona viene visualizzata l'ora dello spegnimento automatico.

Il numero di piani visualizzati sulla schermata Home è definito dal parametro "MS6".

NB: la numerazione dei piani segue l'ordine dal basso verso l'alto, tenerne conto in fase di configurazione delle uscite di regolazione preposte.

Per ciascun piano sono presenti, da sinistra a destra, le seguenti informazioni:

- Immagine della ricetta richiamata
- Timer per il countdown del ciclo di cottura (hh:mm:ss), di colore bianco se il ciclo è in corso, di colore grigio se il ciclo non è in corso
- Icona "+" per accedere alle impostazioni del piano

Alla fine del countdown del ciclo di cottura, sul relativo piano apparirà la label "COTTURA TERMINATA" e si attiverà una segnalazione acustica.

Dalla schermata Home in ogni momento è possibile accendere/spegnere la cappa di aspirazione e la luce dei piani, premendo sui relativi tasti  $\Xi$  e  $\ddot{\mathbb{R}}$  e . Per spegnere il dispositivo, tenere premuto per qualche secondo il tasto On/Off  $\odot$ 

Premendo il tasto "menu" in alto a sinistra, si può inoltre accedere ad alcune delle voci presenti nella schermata "configurazione" che non hanno impatto sulla regolare esecuzione dei cicli, ovvero: LISTA ALLARMI, VALORI INTERNI e AVVIA PULIZIA DISPLAY.

#### **5.8 Schermata di modifica del setpoint camera**

Alla prima accensione del dispositivo si visualizza il setpoint camera definito dal parametro r3, nelle successive accensioni il dispositivo ripropone l'ultimo setpoint impostato o l'ultimo in uso in una accensione differita.

Per modificare il setpoint in maniera rapida senza riconfigurare il parametro r3, dalla schermata Home premere sull'area che riporta i valori di temperatura: si aprirà un tastierino numerico per l'impostazione del nuovo valore. Confermare l'inserimento premendo il tasto "OK".

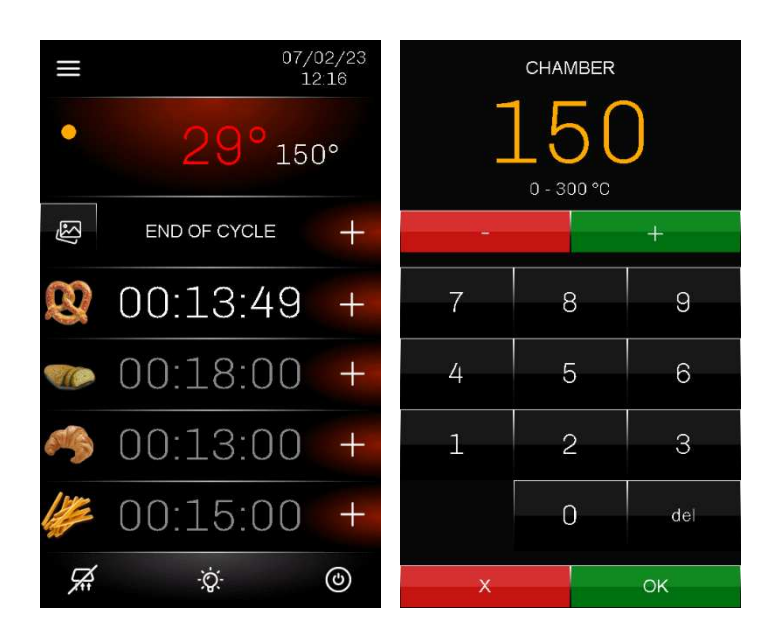

#### **5.9 Schermata impostazioni/avvio ciclo**

Dalla schermata Home, premendo sul tasto  $\pm$  del singolo piano si passa ad una schermata che permette di modificare le impostazioni della ricetta pre-caricata di default, sostituirla con un'altra ricetta richiamandola dal ricettario **e** avviarne/fermarne il ciclo di cottura con i tasti e . START e . E . STOP . Da questa schermata è possibile inoltre attivare funzioni manuali, come l'iniezione vapore a persistenza (tenendo premuto per il tempo desiderato il tasto )e l'attivazione dello sfiato  $\pm 1$ .

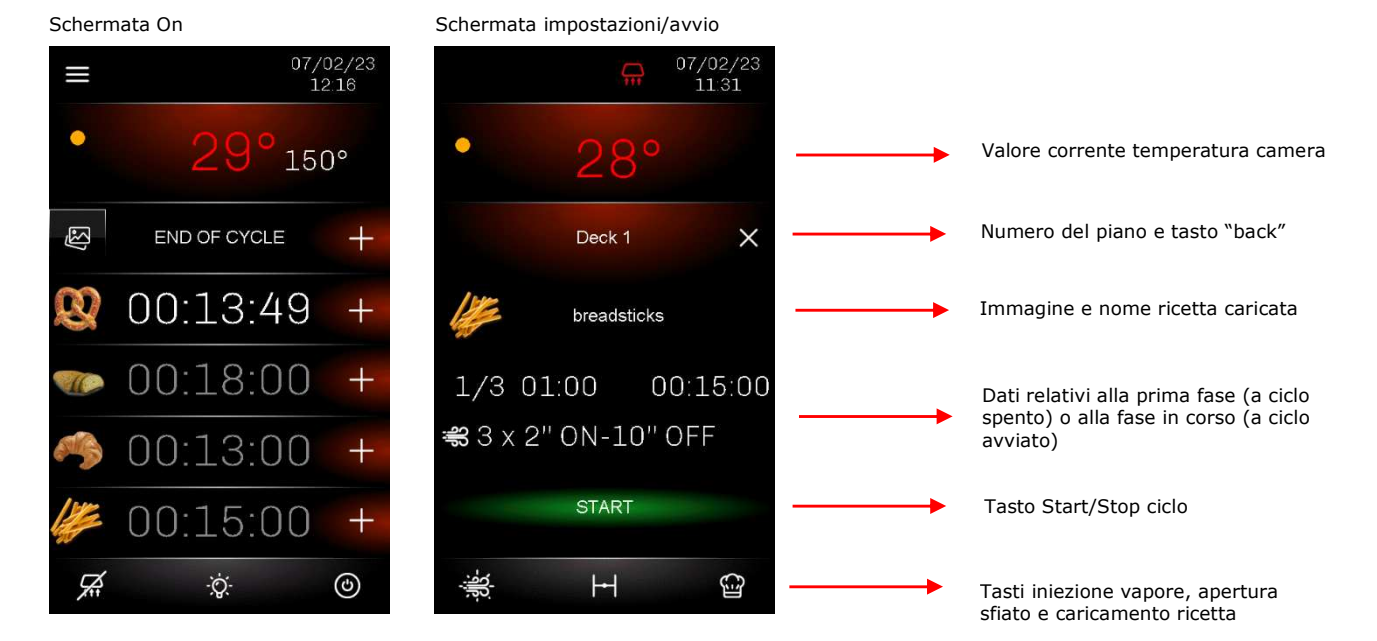

#### **5.9.1 Impostazione ricetta**

Per ogni piano possono essere definite delle ricette diverse, richiamandole dal ricettario ("Ricette" e "Le mie ricette") tramite il tasto

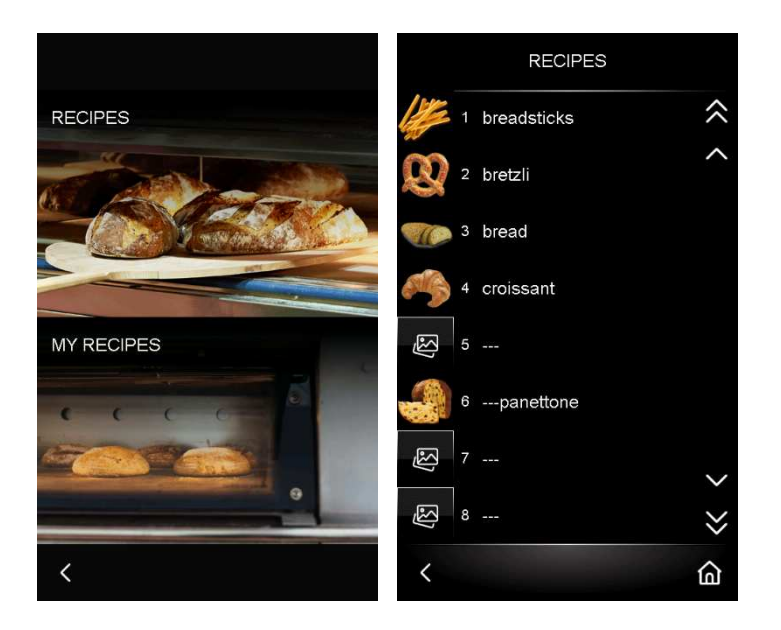

In alternativa si può accedere alla modifica delle impostazioni presenti di default in ciascun piano premendo sull'area corrispondente

all'immagine e nome ricetta (quando la ricetta non è specificata, il campo riporta quest'intestazione: ). Si visualizza quindi una pagina con nome e immagine ricetta (se presenti) e un riepilogo del ciclo di cottura, che consiste in una o più fasi (fino a 8).

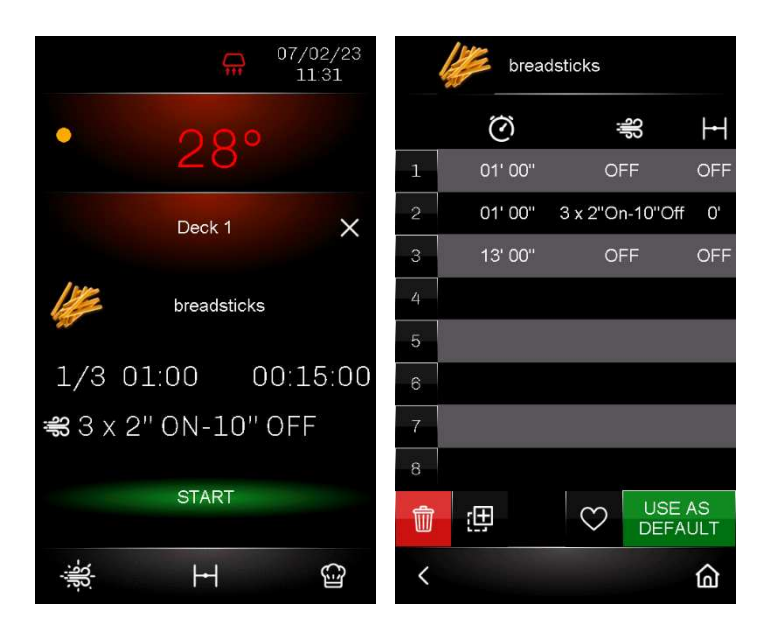

Premendo sull'intestazione della ricetta, è possibile richiamare un'immagine precaricata e inserire un nome a piacere tramite il tastierino che verrà visualizzato; premendo sulla riga corrispondente a ciascuna fase si accede invece alla pagina in cui è possibile impostare il tempo e, in presenza di uscite configurate allo scopo, anche i cicli di iniezione vapore e l'apertura dello sfiato.

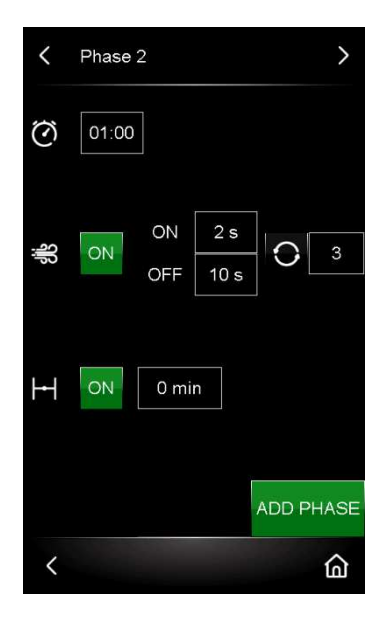

In questa pagina è possibile anche aggiungere ulteriori fasi premendo sull'apposita scritta senza necessità di confermare tramite ulteriori

tasti; tornare alla pagina di riepilogo tramite il tasto  $\leq$ e accedere alla fase creata per effettuarne le impostazioni. Attenzione:

- le nuove fasi verranno posizionate sempre in coda indipendentemente dalla posizione in cui si effettua l'aggiunta;
- nel caso in cui si imposti un tempo di countdown per la fase uguale 0, il controllore salverà un tempo minimo di 1 secondo.

Una volta completate le modifiche, nella schermata di riepilogo è possibile scegliere le seguenti opzioni:

- utilizzare le nuove impostazioni solo per il piano in cui sono state effettuate premendo sul tasto **CEFAULT** (se si è richiamata una ricetta e poi modificata, la ricetta originaria non verrà sovrascritta);
- salvare le nuove impostazioni nel contenitore "Ricette" premendo il tasto **...**<br>selezionando la posizione di destinazione (da 1 a 99) e confermando la scelta tramite gli appositi tasti (nel caso in cui si scelga una posizione già occupata da una ricetta, questa verrà sovrascritta); se si vuole includere la nuova ricetta anche nel contenitore "Le mie ricette" (il contenitore dei "preferiti", utile per un accesso veloce alle ricette che vengono usate più spesso), premere il tasto  $\overline{\heartsuit}$ , che si colorerà di bianco  $\overline{\clubsuit}$ , prima

di premere il tasto  $\frac{1}{(1+1)^2}$ e confermare il salvataggio tramite gli appositi tasti  $\frac{1}{1+1}$ 

eliminare tutte le impostazioni tornando a quelle di default premendo il tasto **illa** 

pagina 21 di 44

Premere il tasto  $\leq$  per tornare alla pagina precedente o il tasto  $\omega$  per tornare a quella Home.

Anche quando la ricetta è già presente in "Ricette", sarà possibile duplicarla in "Le mie ricette", Per includere una ricetta nella lista dei preferiti, accedere a "Ricette" dal tasto  $\mathbf{F}$ , selezionare la ricetta desiderata e premere il tasto  $\mathbf{F}$  che si colorerà di bianco  $\mathbf{F}$ ; premere successivamente il tasto **e** e confermare il salvataggio tramite gli appositi tasti **e .** Per escludere la ricetta dalla lista dei preferiti, accedere al contenitore "Le mie ricette" e procedere in maniera analoga dal tasto

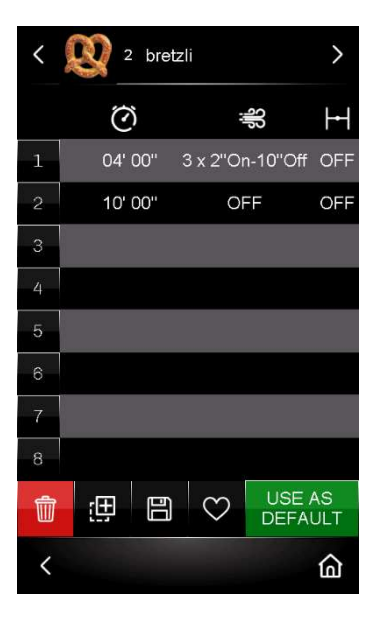

#### **5.9.2 Impostazione rapida della fase in corso**

Alcune impostazioni relative alla fase in corso (se il ciclo è avviato) o alla prima fase (se il ciclo non è ancora avviato) possono essere modificate in maniera rapida premendo sui valori visualizzati a display, ovvero il conteggio del tempo e i cicli di iniezione vapore (impostazioni SET e attivazione/disattivazione manuale dell'avvio automatico "AUTO").

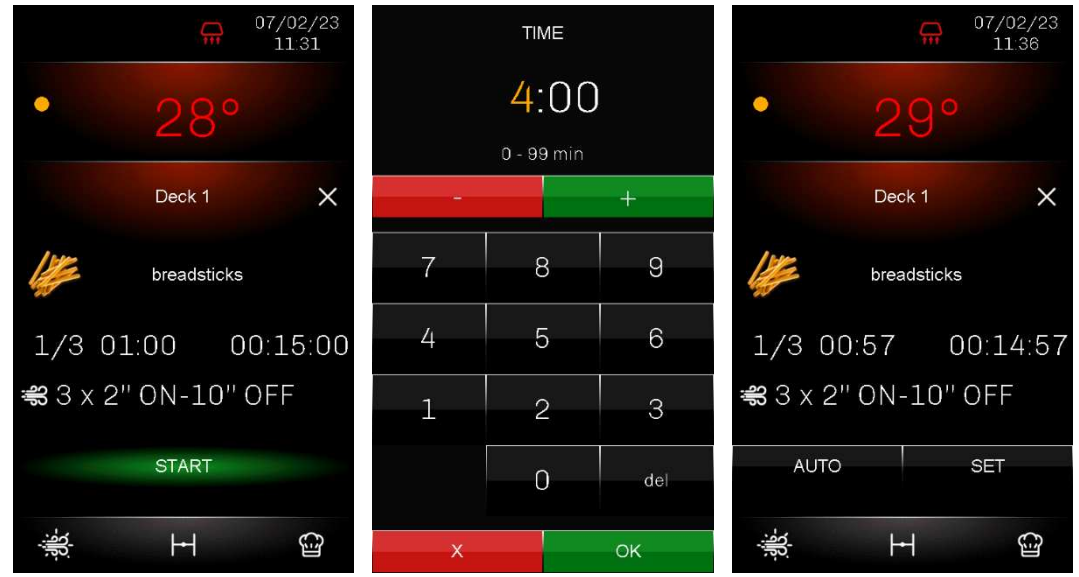

#### **5.9.3 Avvio/arresto del ciclo**

Per avviare/fermare il ciclo di cottura premere sui tasti in establicia di stattanti e . Se il ciclo di cottura viene interrotto con il tasto **prima della fine del countdown**, non può riprendere da dove è stato interrotto ma al successivo avvio riparte dall'inizio.

Durante l'esecuzione del ciclo è possibile in ogni momento uscire dalla schermata impostazioni/avvio del piano tramite il tasto  $\frac{X}{e}$  e tornare alla schermata Home per avviare i cicli negli altri piani.

Il termine del ciclo viene segnalato dalla label END OF CYCLE e dal suono del buzzer, che sarà attivo per il tempo impostato con c0 e potrà essere tacitato premendo sulla label di segnalazione. Accedendo alla pagina di impostazioni del piano in questione si potrà selezionare un eventuale tempo extra di cottura, inteso come tempo supplementare all'ultima fase eseguita, premendo sull'icona lampeggiante <sup>ca</sup> che si visualizza accanto al countdown. Al termine si ripeterà la stessa situazione fino a quando il ciclo non verrà terminato premendo sopra la label END OF CYCLE

È sempre possibile terminare il ciclo anche se il conteggio del tempo è ancora in corso.

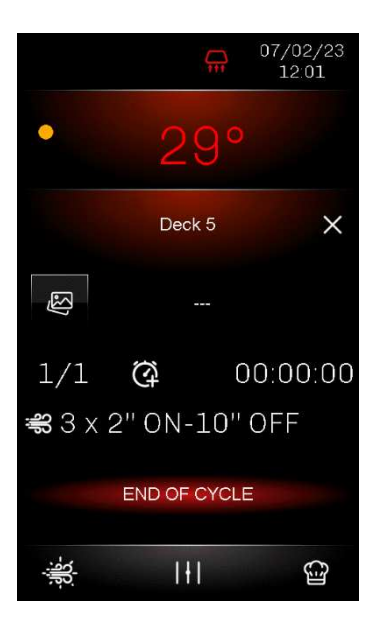

## **6 GESTIONE UTENZE**

#### **6.1 Cenni preliminari**

Il controllore gestisce forni multipiano (da 3 a 5) a fascio tubiero con sistema di riscaldamento centralizzato a combustione tramite bruciatore a gas. Alcune funzioni sono in comune tra i vari piani, mentre altre sono indipendenti per ciascun piano. Di seguito l'elenco dettagliato:

Funzioni in comune

- Accensione/spegnimento generale del forno
- Regolazione della temperatura con setpoint di temperatura camera condiviso
- Attivazione della serranda del camino di uscita fumi di combustione (se un relè è configurato allo scopo)
- Attivazione della cappa di aspirazione, sia in modalità automatica all'apertura di una delle valvole di sfiato (se un relè è configurato allo scopo), sia in modalità manuale tramite l'apposito tasto
- Accensione/spegnimento manuale delle luci di tutti i piani

Funzioni indipendenti per ciascun piano

- Avvio del ciclo, che prevede l'inizio del conteggio del timer di cottura e, in presenza di relè configurati allo scopo, l'attivazione delle elettrovalvole per l'iniezione del vapore (per il tempo impostato) e di valvole di tipo ON/OFF per l'apertura dello sfiato
- Iniezione del vapore e apertura/chiusura sfiato in modalità manuale tramite gli appositi tasti

#### **6.2 Bruciatore**

La regolazione della temperatura avviene attraverso un relè preposto all'attivazione/disattivazione del bruciatore per il riscaldamento. Il relè preposto all'attivazione del bruciatore è sempre disattivato nello stato di Stand-by ed è sempre attivato nello stato di On, salvo le specifiche situazioni di allarme dove il relè viene disattivato.

La regolazione della temperatura è sempre di tipo ON-OFF: l'uscita viene accesa fino a quando la temperatura rilevata dalla sonda camera raggiunge il setpoint di lavoro r3 e si spegne fino a quando la temperatura scende al di sotto di r3 - r0.

Sono presenti anche un ingresso digitale per la rilevazione del blocco del bruciatore e un tasto sul display che va ad azionare un relè per lo sblocco del bruciatore.

#### **6.3 Serranda del camino di uscita fumi di combustione**

La serranda del camino di uscita fumi di combustione non è azionabile manualmente da display da parte dell'utente, ma viene aperta o chiusa solo in maniera automatica in presenza di un relè configurato allo scopo (uxc=2). Il funzionamento è il seguente:

- ad ogni chiamata di accensione del bruciatore viene attivato il relè per l'apertura della serranda e il bruciatore viene attivato solo quando l'apertura della serranda viene rilevata dal relativo ingresso digitale;
- la chiusura della serranda, nel caso in cui venga spento il forno o perché viene raggiunta la temperatura di setpoint della camera, avviene con un ritardo definito dal parametro u8.

## **6.4 Cappa di aspirazione**

La cappa di aspirazione è sempre spenta con controllore in Stand-by. Può essere attivata solo manualmente tramite l'apposito tasto che si visualizza in basso a sinistra nella schermata Home.

#### **6.5 Luce camera**

L'accensione/spegnimento della luce ha effetto su tutti i piani presenti e può avvenire solo manualmente tramite l'apposito tasto che si visualizza in basso al centro nella schermata Home.

Tramite i parametri e0 e e1 è possibile definire l'eventuale cambio di stato della luce nel passaggio da Stand-by a On e viceversa.

#### **6.6 Iniezione vapore**

Per ciascun piano è possibile configurare un relè per l'iniezione del vapore in modalità automatica, che avverrà tramite l'attivazione delle elettrovalvole preposte, con o senza vincolo tra l'iniezione del vapore in modo ciclico e l'avvio/conclusione del conteggio del timer di cottura (vedi parametri t4 e t5).

Il numero di cicli e il tempo iniezione ON e OFF sono definiti rispettivamente dai parametri t10 (impostazione fino a 20 cicli per fase, con possibilità di cicli continuativi o per sola attivazione manuale), t8 (tempo ON) e t9 (tempo OFF).

L'impostazione dei cicli di iniezione vapore è personalizzabile in maniera rapida direttamente nelle fasi della ricetta in uso per ciascun piano, senza che la modifica abbia effetto sul valore di default stabilito nei parametri. Il parametro t7 definisce quali delle impostazioni relative all'iniezione vapore sono personalizzabili in maniera rapida.

Il vapore può essere iniettato anche manualmente in ciascun piano tramite la pressione dell'apposito tasto che compare in basso a sinistra nella schermata di impostazione/avvio ciclo. La modalità di attivazione dell'iniezione manuale può essere personalizzata tramite il parametro t0.

## **6.7 Sfiati**

La funzione "sfiato" è legata alla presenza delle espansioni a 2 relè opzionali.

Per ciascun piano è possibile configurare un relè per l'apertura automatica dello sfiato, che avverrà tramite l'attivazione delle valvole ON/OFF preposte.

Lo sfiato può essere anche aperto o chiuso manualmente tramite la pressione dell'apposito tasto **che compare in basso al centro nella** schermata di impostazione/avvio ciclo.

#### **6.8 Buzzer**

Il buzzer verrà attivato nelle seguenti condizioni:

- alla conclusione del ciclo di cottura (se abilitato con parametro c0≠0)
- per 1 secondo alla conclusione di una fase del ciclo di cottura (se abilitato con parametro c1=1)
- all'attivazione di un allarme
- Nota: l'attivazione del buzzer può essere associato ad un relè se configurato come "Acustica" (uxc=11).

È anche possibile remotizzare il buzzer tramite un'espansione fornita come accessorio (CT1ES0070000), collegandola nell'apposito connettore presente nella base di potenza (vedi capitolo 3 "COLLEGAMENTO ELETTRICO").

## **6.9 Acustica**

Quando un'uscita è configurata come relè acustica, ad ogni attivazione del buzzer il relè si comporta nel seguente modo:

- se il buzzer è attivo, il relè sarà acceso
- se il buzzer è disattivo, il relè sarà spento

#### **6.10 Ventilatore vano tecnico**

La gestione del ventilatore del vano tecnico dipende principalmente dallo stato del dispositivo:

- se il dispositivo è acceso, il ventilatore sarà acceso
- se il dispositivo è spento, il ventilatore sarà spento

Nota: il ventilatore potrà rimanere acceso allo spegnimento del dispositivo se la temperatura di impiego del modulo di controllo è al di sopra della soglia u6.

#### **6.11 Motore ventilatore**

Se un'uscita relè viene configurata come Motore Ventilatore (uxc=19), questa viene attivata nel passaggio dallo stato Stand-by a quello On e disattivata nel passaggio dallo stato On a quello Stand-by.

Questa uscita è legata all'ingresso digitale in alta tensione (Blocco motore ventilatore) che determina la segnalazione di allarme di blocco ventilatore: nel caso in cui si verifichi questo allarme, a display verrà visualizzata la label "BLOCCO MOTORE VENTILATORE", verranno spenti il relè del motore ventilatore, del bruciatore/riscaldamento e dell'alimentazione bruciatore e l'iniezione del vapore verrà bloccata. Nel caso in cui questo allarme si verifichi durante l'esecuzione di un ciclo, il ciclo continuerà comunque a funzionare.

La normale regolazione riprenderà al rientro dell'allarme.

#### **6.12 Reset blocco tipo 1 o 2 bruciatore**

La gestione del reset blocco bruciatore è attiva solo se uno dei relè è configurato come "Reset blocco bruciatore" (uxc=12); il tipo di blocco bruciatore (tipo 1 o tipo 2 in base al parametro i13) dipende dall'ingresso in alta tensione (230 Vac) in cui viene collegato il bruciatore.

Nell'evento di un allarme blocco bruciatore, in entrambi i casi, a lato della segnalazione allarme verrà visualizzato un tasto la cui pressione attiverà l'uscita relè per 5 secondi, resettando la centralina gas e ristabilendo il normale funzionamento.

BLOCCO TIPO 1 BRUCIATORE– riscaldamento e iniezione vapore vengono disattivati e il ciclo, se in corso, continua a funzionare; il dispositivo visualizza "BLOCCO BRUCIATORE" e il buzzer viene attivato (fino a quando l'ingresso verrà disattivato). Sarà possibile resettare l'allarme premendo sul tasto allarme, che attiverà la relativa uscita del relè per 5 secondi, resettando quindi la centralina gas e ristabilendo il normale funzionamento.

BLOCCO TIPO 2 BRUCIATORE- l'iniezione vapore viene disattivata, il riscaldamento resta attivato e il ciclo, se in corso, continua a funzionare; il dispositivo visualizza "BLOCCO BRUCIATORE" e il buzzer viene attivato (fino a quando l'ingresso verrà disattivato). Sarà possibile resettare l'allarme premendo sul tasto allarme, che attiverà la relativa uscita del relè per 5 secondi, resettando quindi la centralina gas e ristabilendo il normale funzionamento.

## **7 ELENCO DEI PARAMETRI DI CONFIGURAZIONE**

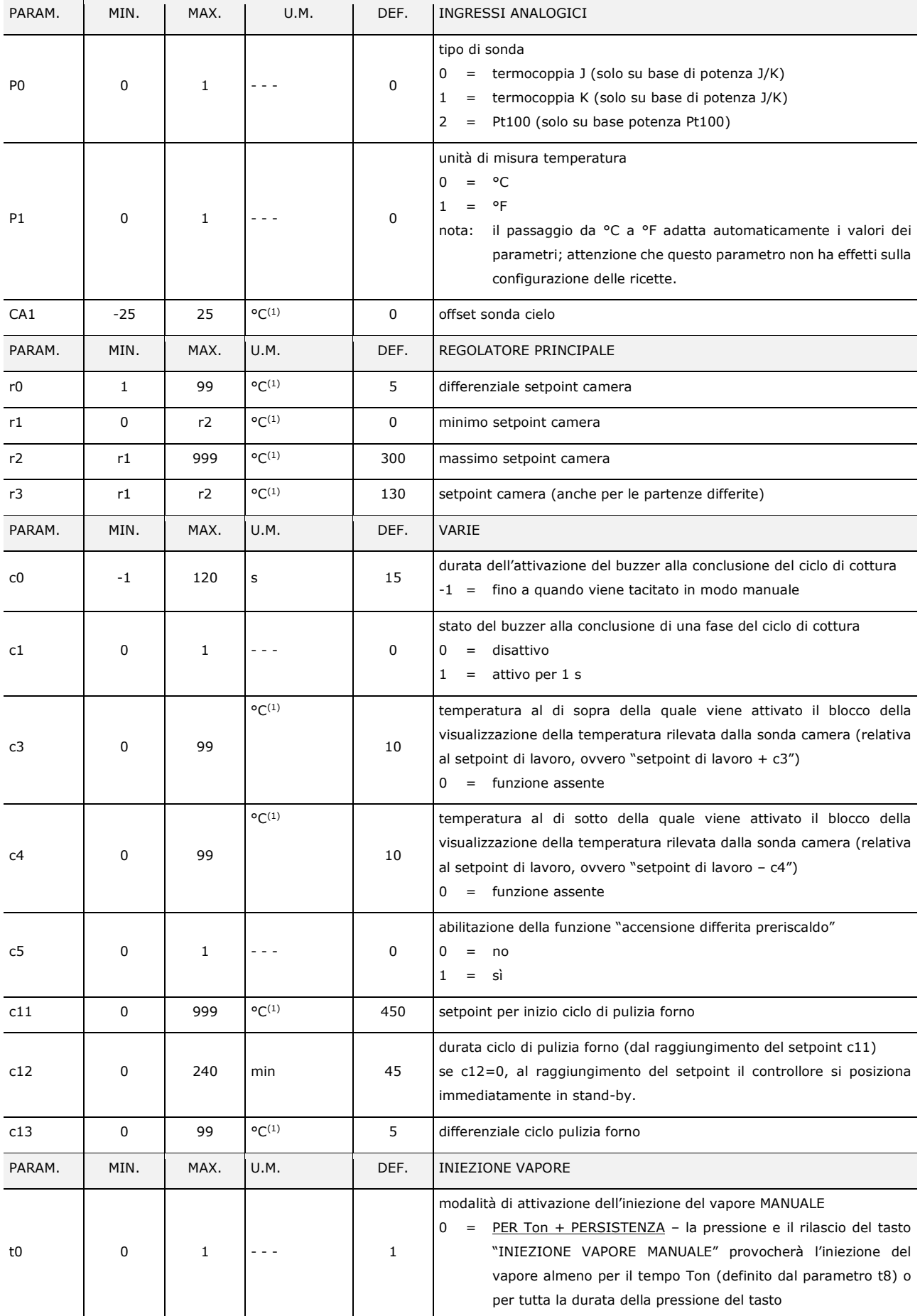

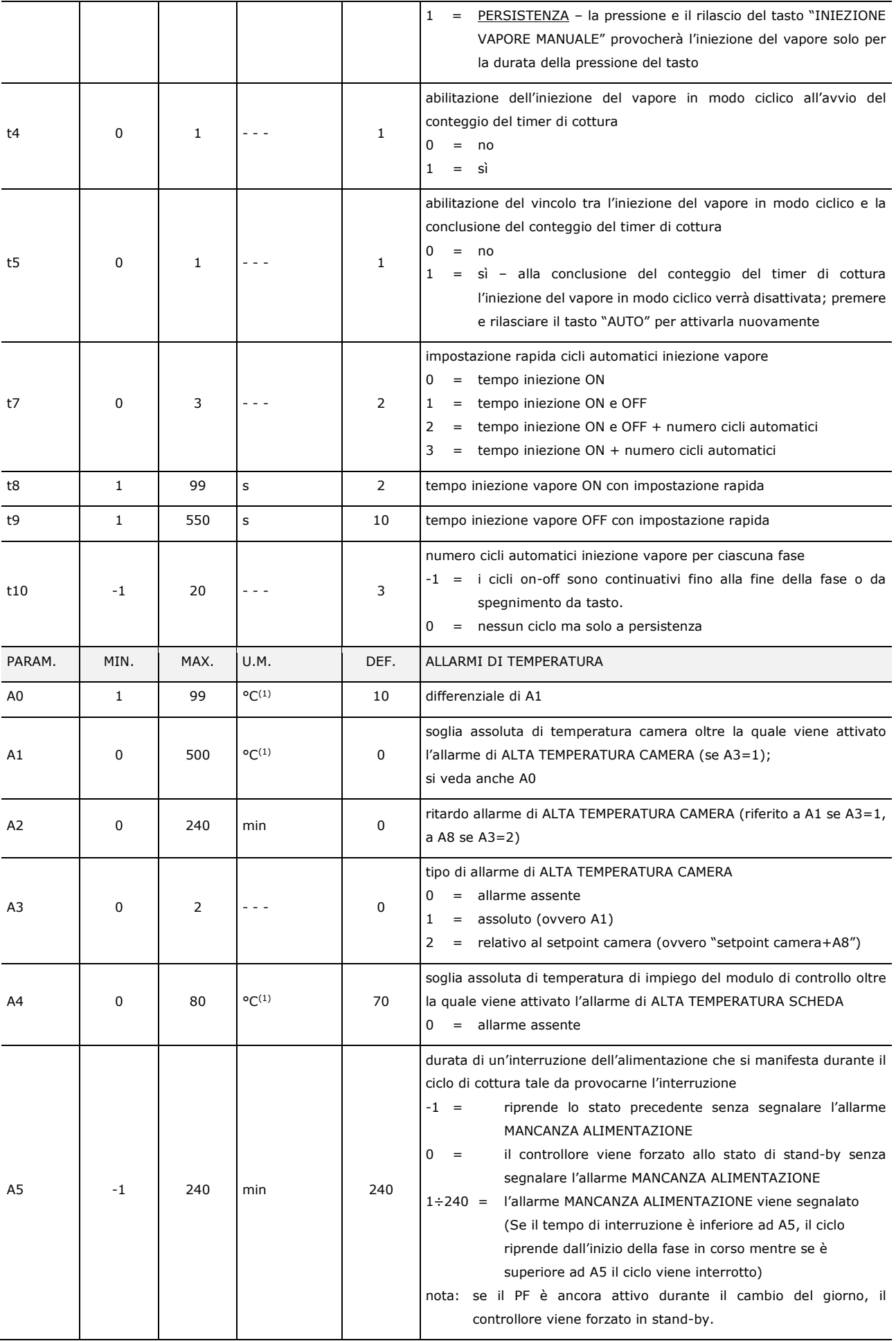

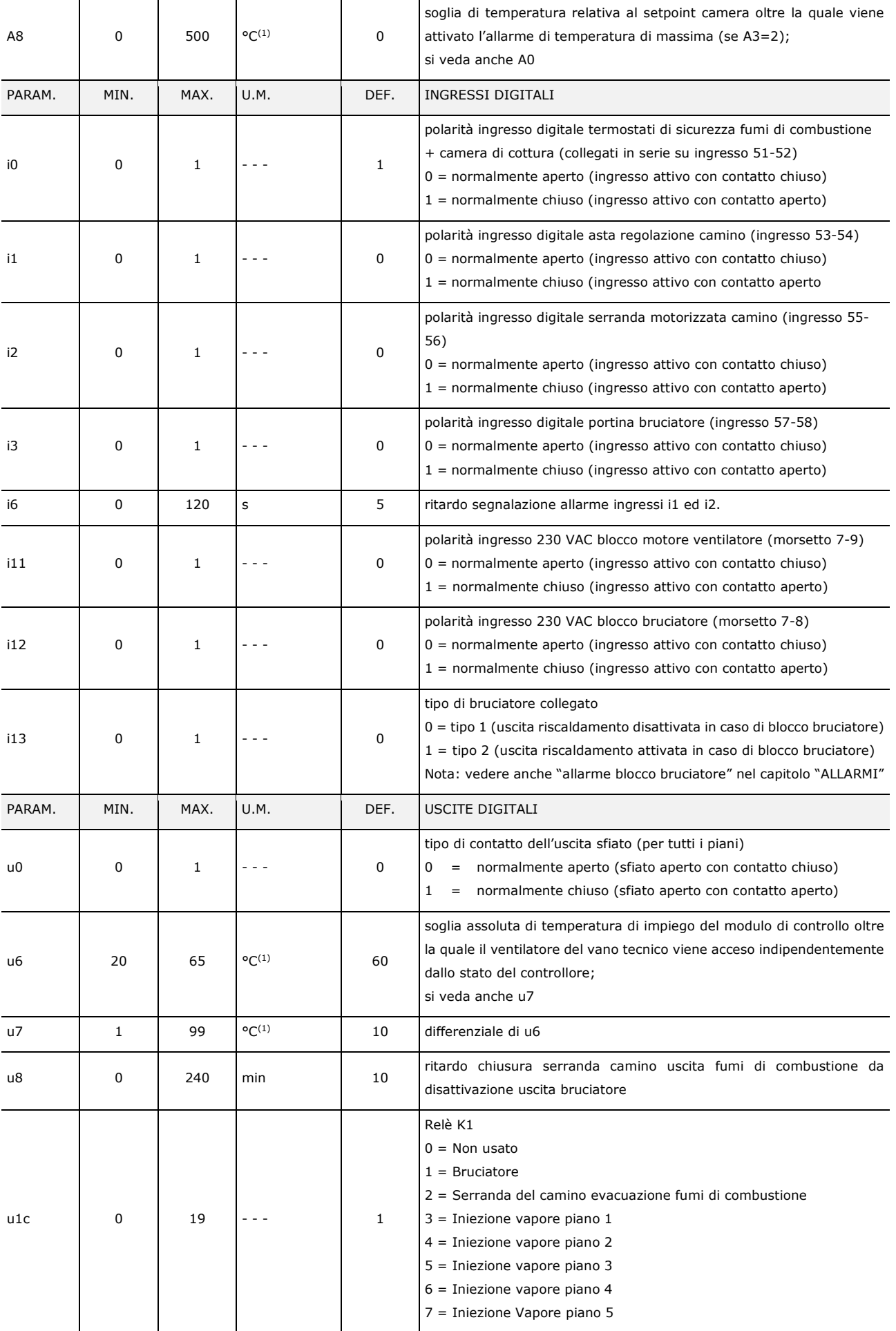

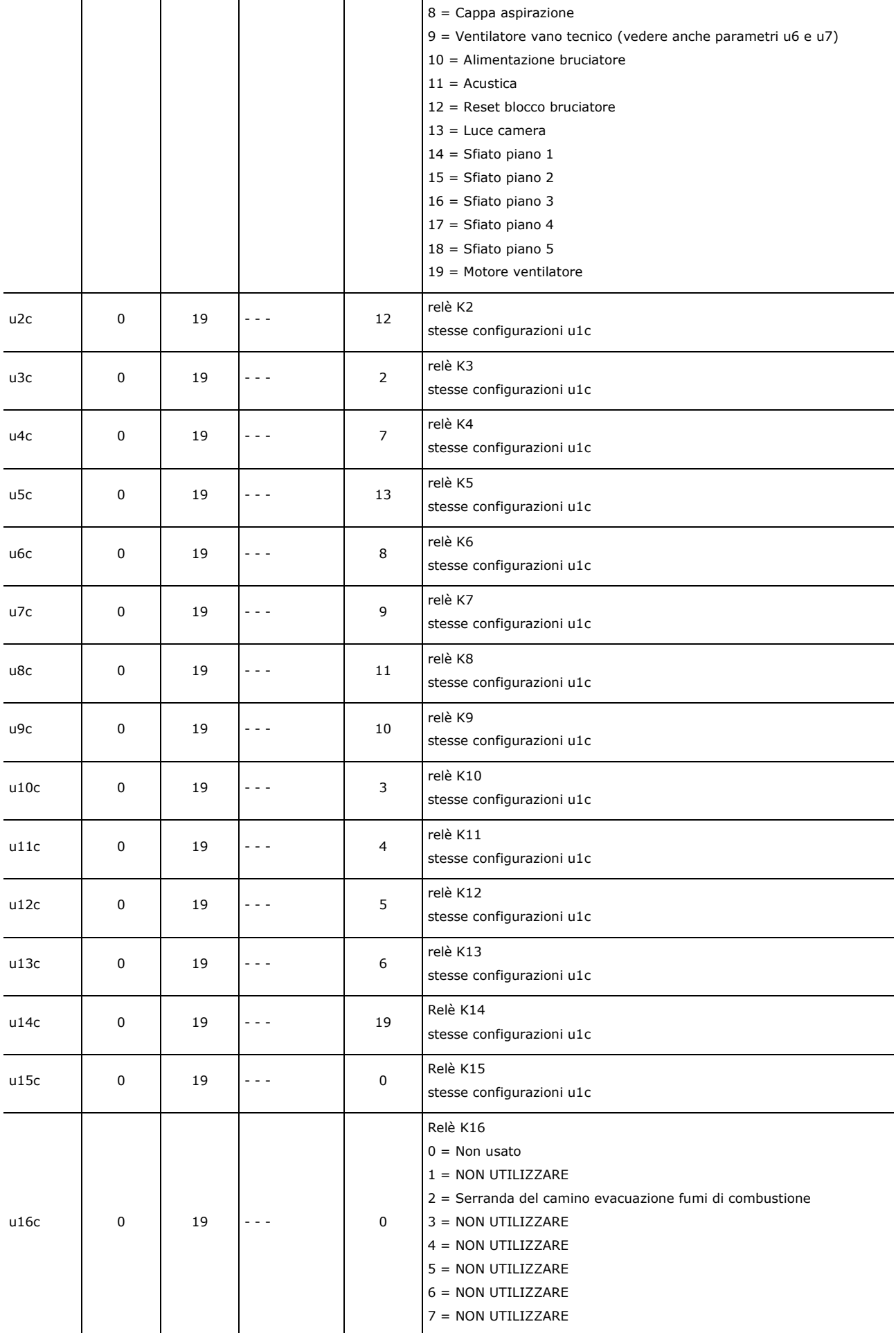

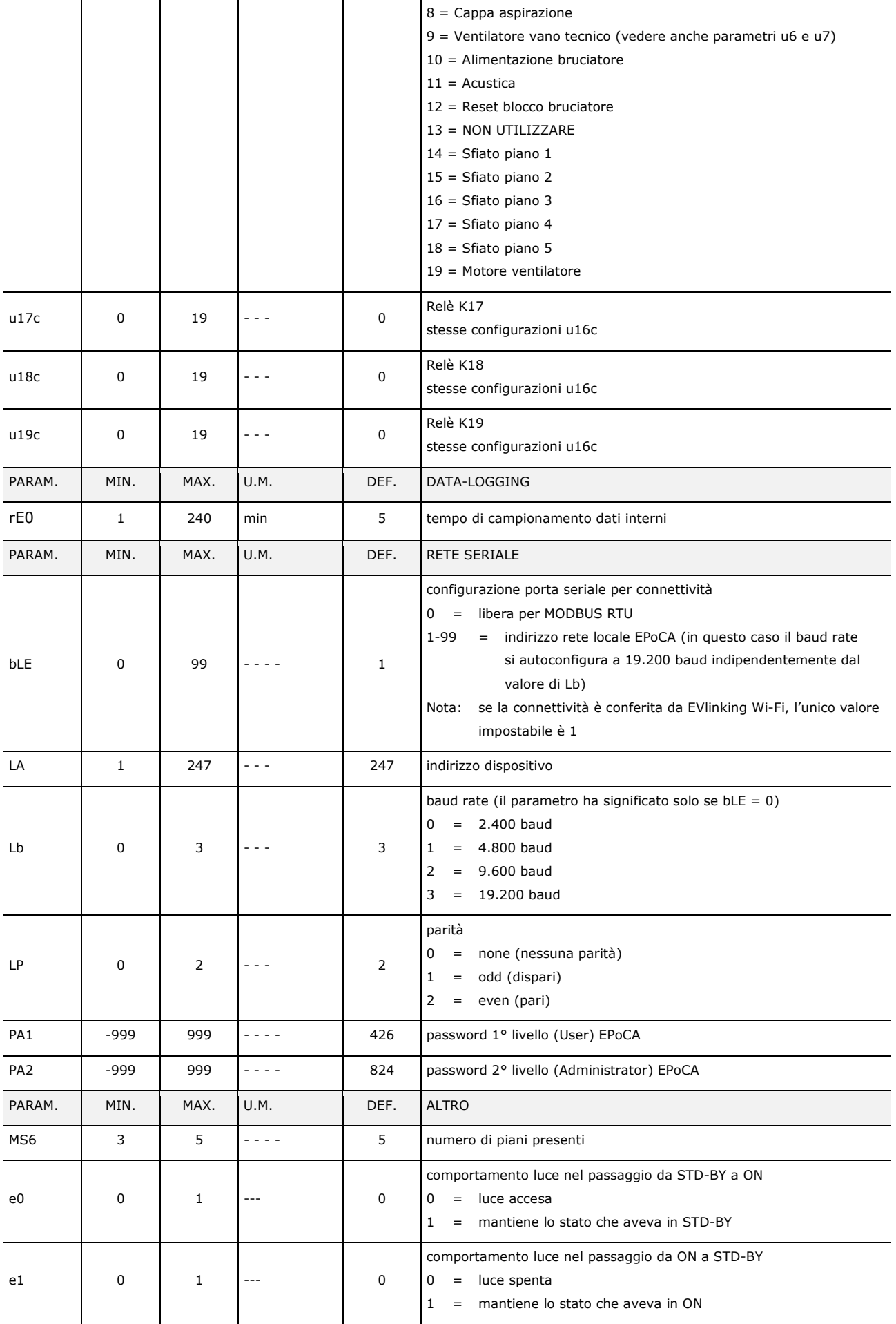

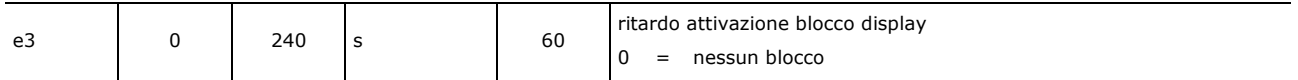

(1) I valori di temperatura sono riportati in °C, per l'indicazione dei valori minimi e massimi impostabili in °F fare riferimento alle tabelle di conversione. Qualora l'unità di misura sia impostata in °F (vedi parametro P1), i valori vengono convertiti automaticamente sul dispositivo;

## **8 GESTIONE ALLARMI**

Se si manifesta un allarme il buzzer viene attivato e viene visualizzata un'icona di allarme

La pressione di questo tasto tacita il buzzer visualizzando automaticamente la pagina degli allarmi attivi.

Se l'allarme ha il ripristino automatico, una volta rientrata la condizione di allarme la segnalazione non sarà più visibile; se invece l'allarme ha il ripristino manuale, apparirà un'ulteriore icona per resettare manualmente l'allarme. Di seguito un esempio di visualizzazione della pagina allarmi attivi:

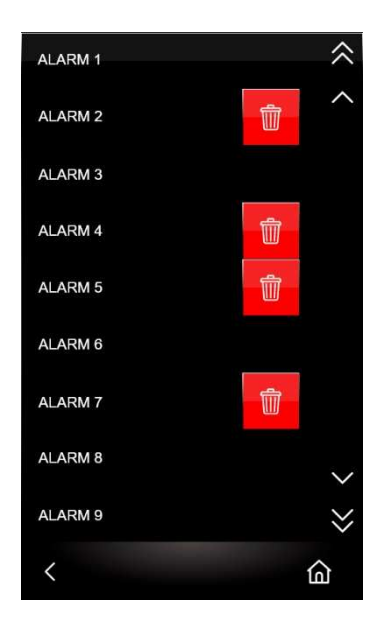

Nel caso di un allarme resettabile manualmente, alla destra dell'allarme attivo appare il tasto **che se premuto attiva la procedura di** reset allarme.

La seguente tabella illustra il significato dei codici di allarme del dispositivo.

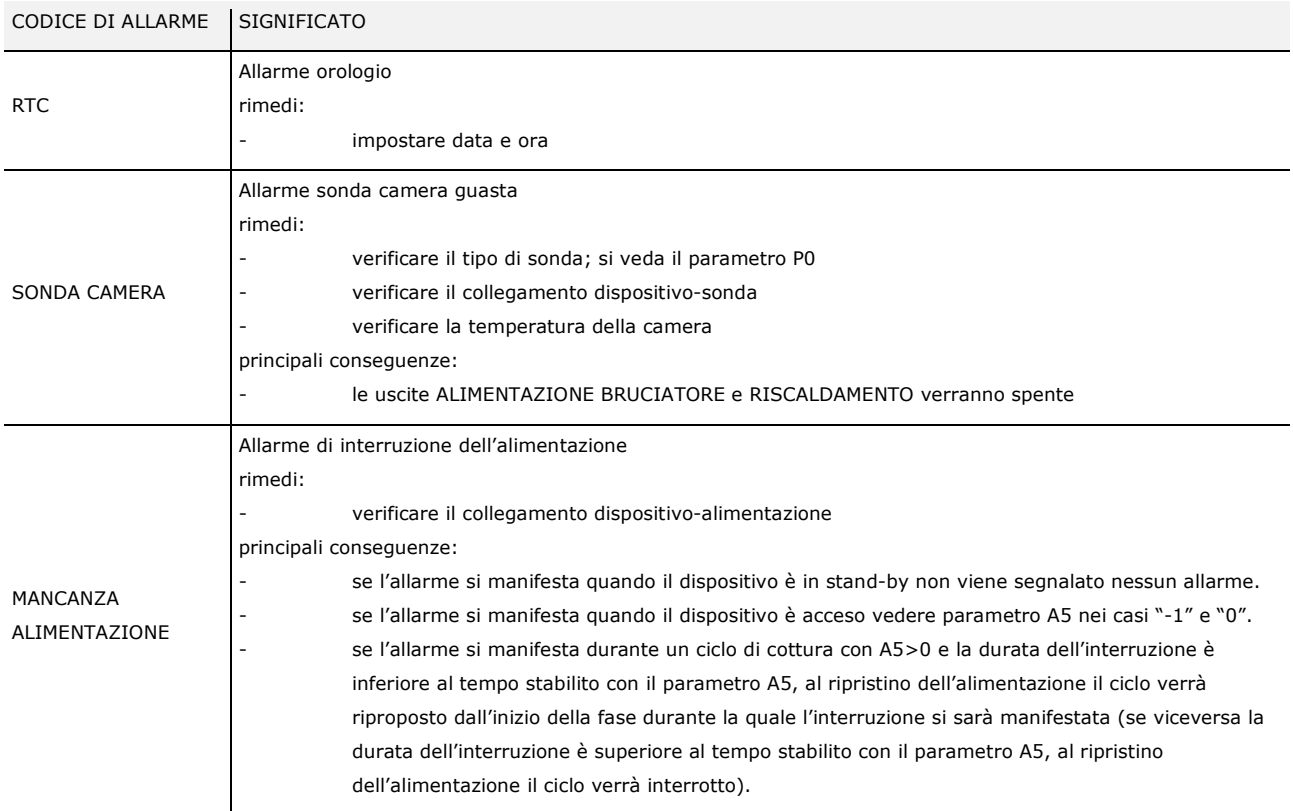

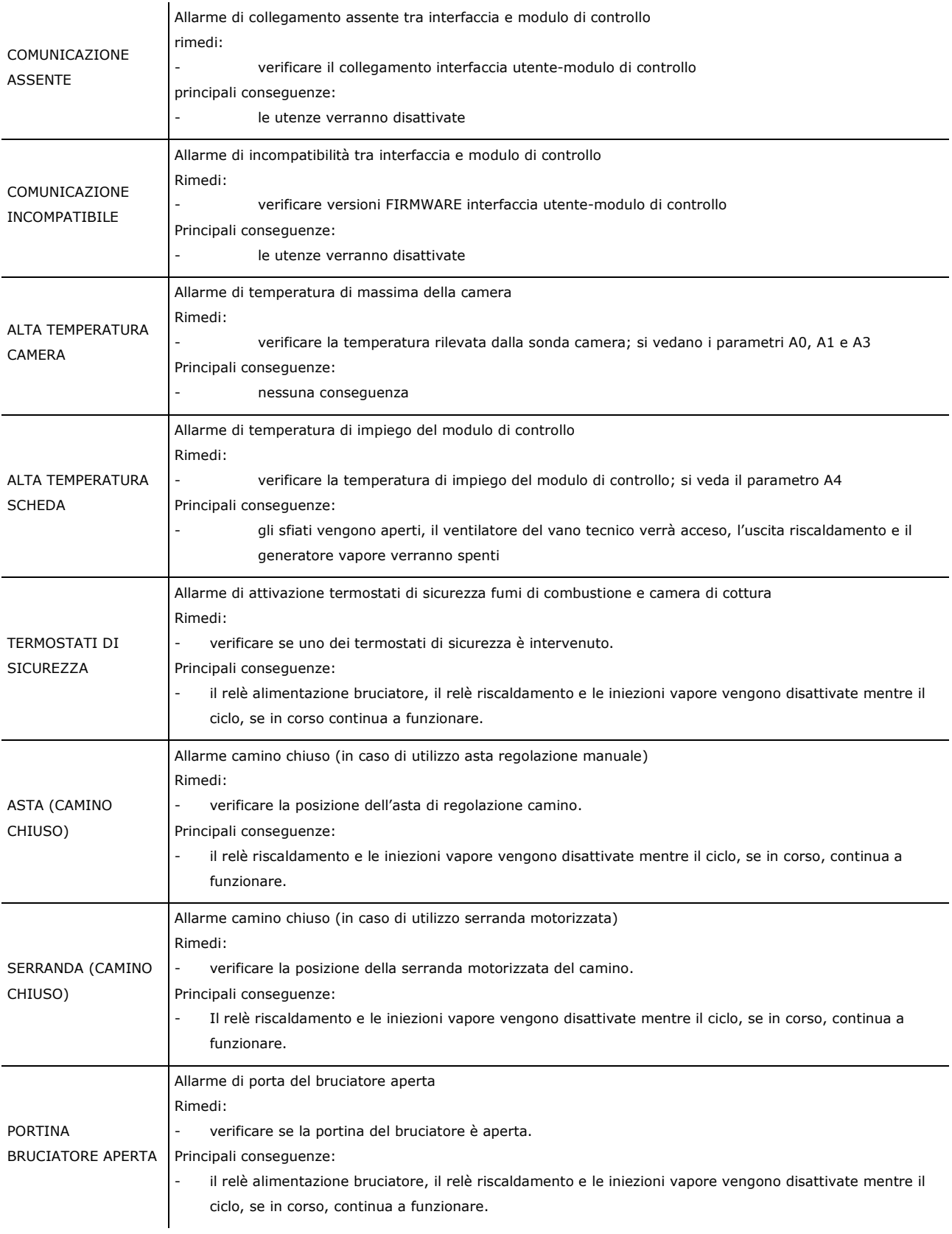

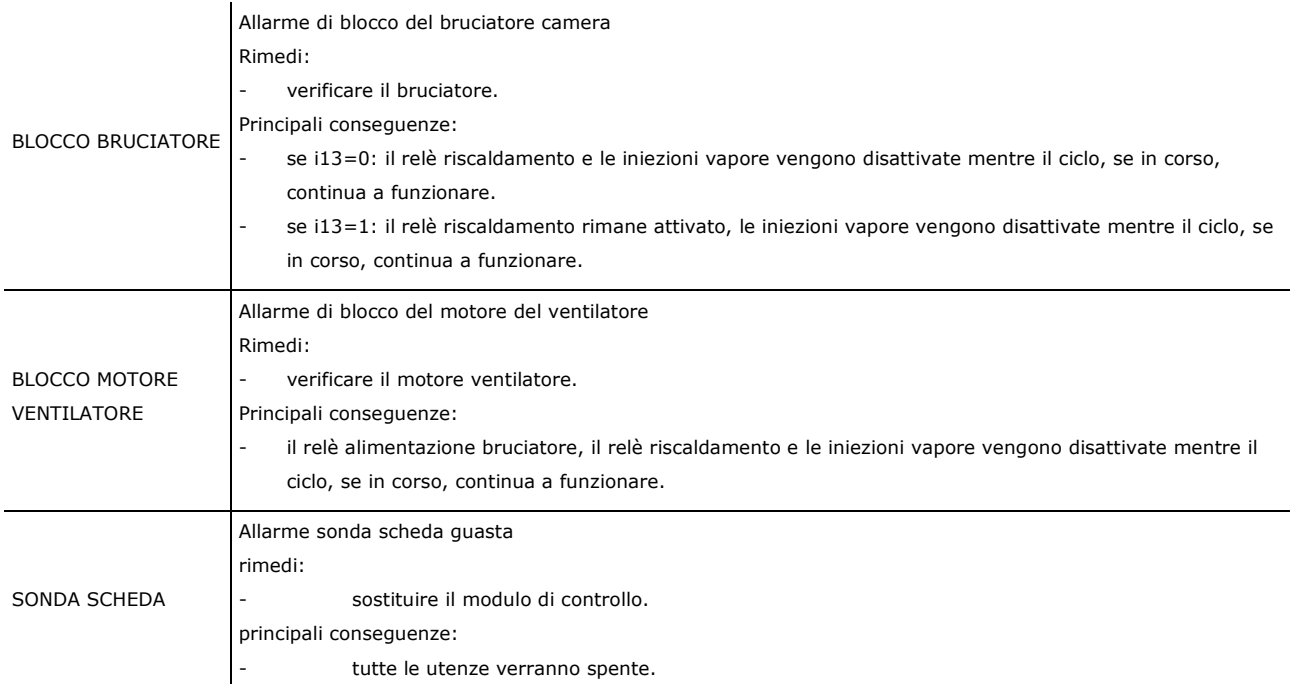

## **9 CONNETTIVITÀ**

## **9.1 Cenni preliminari**

L'interazione con le unità controllate, anche con avvio/arresto dei cicli di lavoro, è possibile in remoto da piattaforma cloud EPoCA tramite connettività Wi-Fi o Ethernet (che abilitano in alternativa o in parallelo anche la gestione via MODBUS TCP). Per maggiori dettagli, confrontate in tabella "Modelli disponibili e caratteristiche tecniche" le possibilità di connessione e consultate il nostro sito www.evco.it alla sezione Prodotti/Sistemi di gestione e monitoraggio e Prodotti/Dispositivi per la connettività.

Schema di principio per il funzionamento con EVlinking Wi-Fi (connettività Wi-Fi)

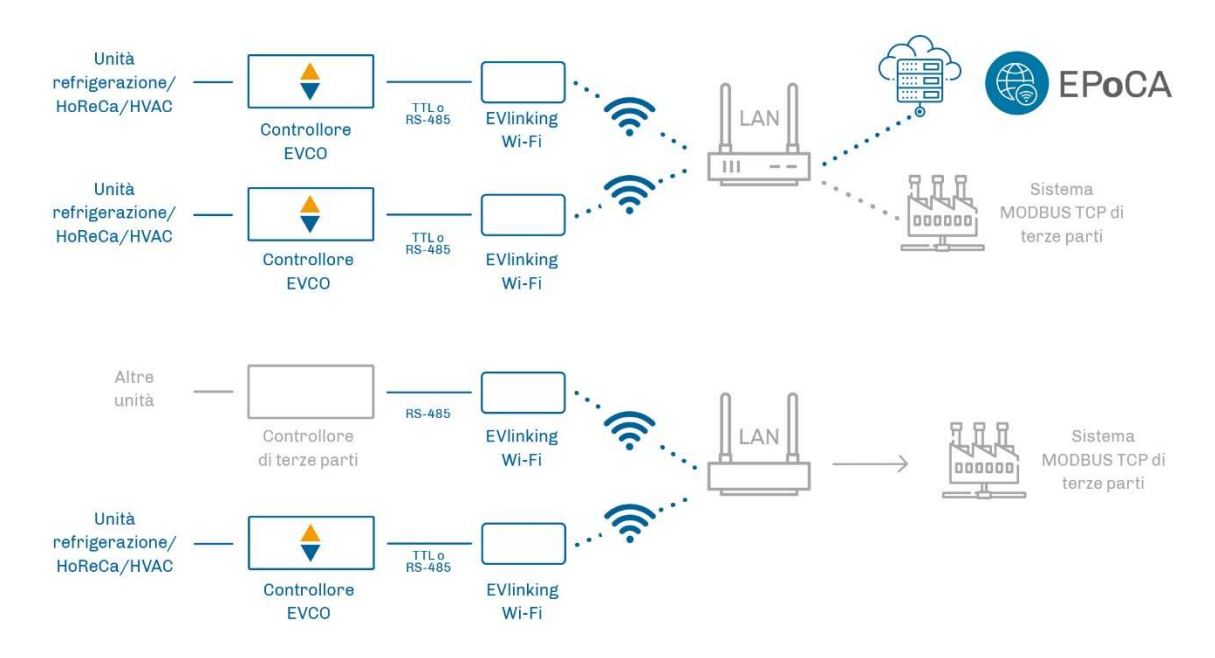

Dettaglio collegamento elettrico EVlinking Wi-Fi a Vcolor 388

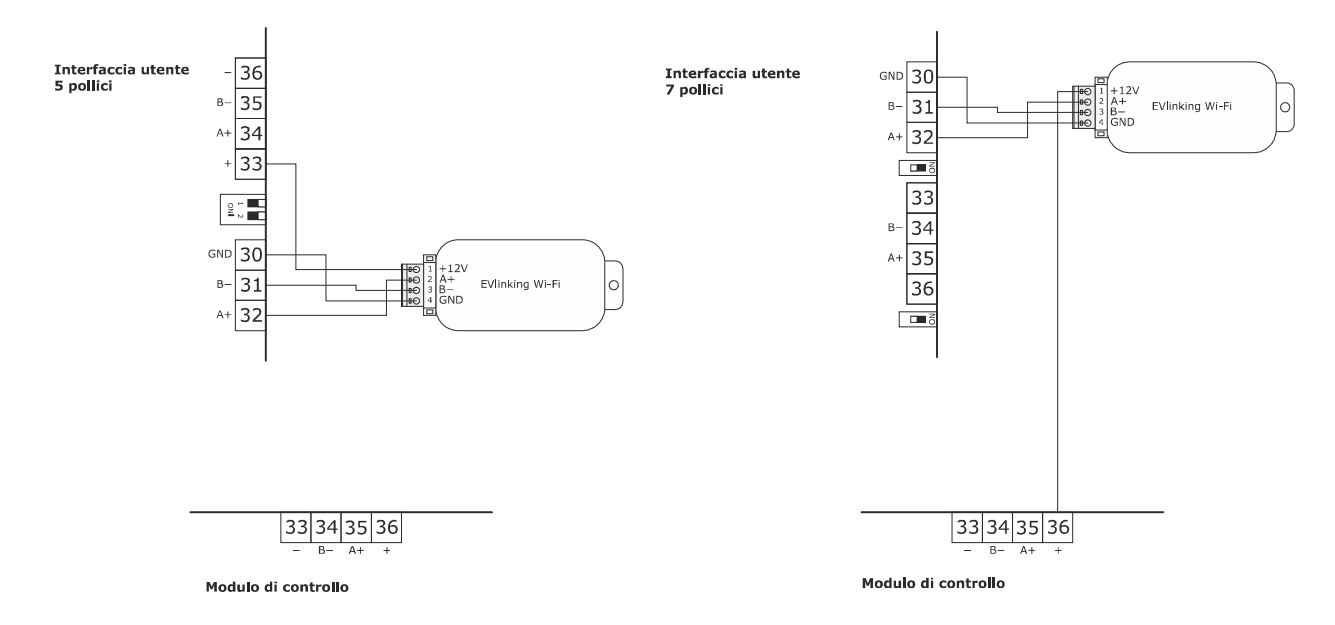

#### Schema di principio per il funzionamento con EV3 Web (connettività Ethernet)

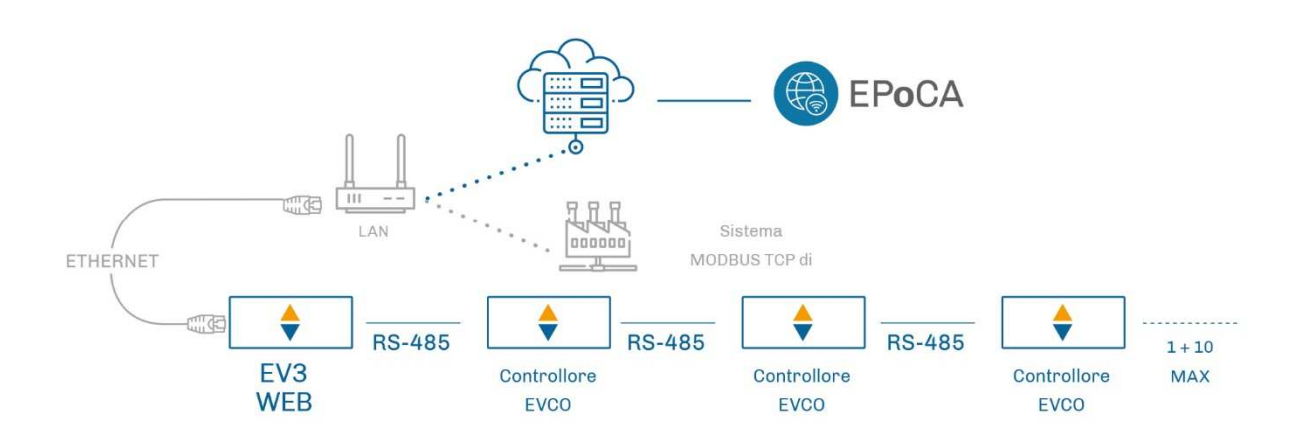

Dettaglio collegamento elettrico EV3 Web a Vcolor 388

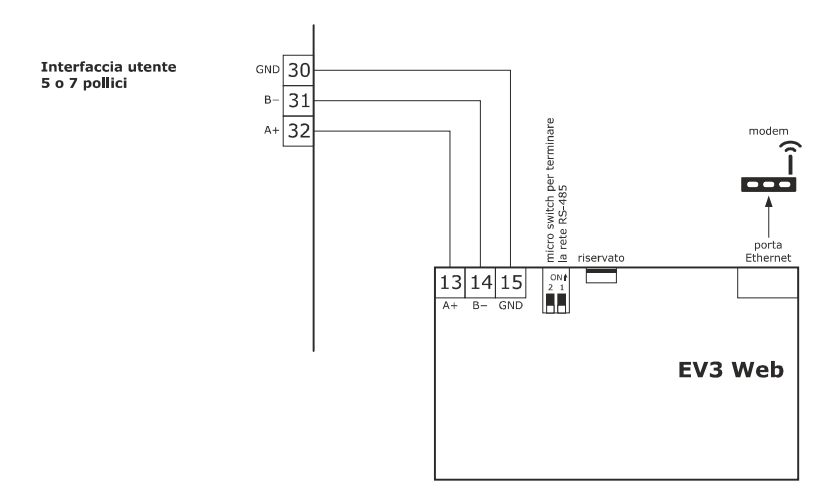

#### **9.2 Piattaforma cloud EPoCA**

EPoCA® è un sistema di gestione e monitoraggio remoto basato su piattaforma cloud. Nato per soddisfare le necessità di gestione nel settore della conservazione e cottura degli alimenti, in risposta alle esigenze di mercato le sue funzionalità sono state messe a disposizione anche delle unità HVAC.

È sufficiente la presenza di controllori EVCO dotati di tecnologia nativa EPoCA®, con connettività integrata o fornita da moduli hardware esterni, per poter connettersi al sistema cloud consentendo la gestione remota delle macchine da PC, tablet o smartphone. L'apposita app mobile "EPoCA Start" facilita le operazioni di configurazione di tutti i dispositivi.

Dal design responsivo e interfacce grafiche concepite per una piacevole user experience, EPoCA® si propone come una soluzione "pronta all'uso" che rende le operazioni di gestione e monitoraggio facilmente accessibili anche ad utenti entry-level, pur offrendo tutte le funzionalità tipiche delle piattaforme professionali.

Con le opportune misure di protezione relative ad accessi e dati, il sistema fornisce la possibilità ad uno o più utenti abilitati di operare da remoto sull'unità per configurare parametri, attivare cicli, ricevere notifiche di allarme automatiche, visualizzare dati (anche sotto forma di grafico) e scaricare le registrazioni nei formati più diffusi come XLSX, CSV e PDF.

## **10 USO DELLA PORTA USB**

## **10.1 Cenni preliminari**

Attraverso la porta USB presente sull'interfaccia utente è possibile eseguire operazioni di upload e download. Con upload si intende il passaggio di dati da USB a display e con download il passaggio di dati da display a USB. Di seguito il dettaglio:

- upload e download delle impostazioni contenute nelle ricette
- upload e download delle impostazioni contenute nei parametri di configurazione.
- upload dei file CSV per la personalizzazione di grafica, ricette e lingue

Le operazioni sono garantite con l'utilizzo della chiave USB EVUSB4096M.

Le operazioni di upload sono consentite a condizione che il firmware del dispositivo di origine e quello del dispositivo di destinazione siano coincidenti.

#### **10.2 Upload delle impostazioni contenute nelle ricette**

Per eseguire l'upload delle impostazioni contenute nelle ricette, operare nel modo seguente:

- 1. Dalla schermata Stand-by, tramite il tasto **anche al menu di configurazione e premere sulla voce USB.**
- 2. Inserire una chiave USB contenente il file delle ricette con nome "prog.bin" (scaricato in precedenza da un altro dispositivo) nella porta USB del dispositivo e attendere alcuni secondi.
- 3. Premere il tasto "UPLOAD RICETTE".
- 4. Alla conclusione dell'upload rimuovere la chiave USB dalla porta USB del dispositivo.

#### **10.3 Download delle impostazioni contenute nelle ricette**

Per eseguire il download delle impostazioni contenute nelle ricette, operare nel modo seguente:

- 1. Dalla schermata Stand-by, tramite il tasto  $\overline{\ddot{\omega}}$  accedere al menu di configurazione e premere sulla voce USB.
- 2. Inserire una chiave USB nella porta USB del dispositivo e attendere alcuni secondi.
- 3. Premere il tasto "DOWNLOAD RICETTE".
- 4. Alla conclusione dell'operazione verrà generato un file "prog.bin" da utilizzare per l'upload in altri controllori.

#### **10.4 Upload delle impostazioni contenute nei parametri di configurazione**

Per eseguire l'upload delle impostazioni contenute nei parametri, operare nel modo seguente:

- 1. Dalla schermata Stand-by, tramite il tasto  $\frac{\langle \hat{Q} \rangle}{\langle Q \rangle}$  accedere al menu di configurazione e premere sulla voce USB.
- 2. Inserire una chiave USB contenente il file delle ricette con nome "param.bin" (scaricato in precedenza da un altro dispositivo) nella porta USB del dispositivo e attendere alcuni secondi.
- 3. Premere il tasto "UPLOAD PARAMETRI".
- 4. Alla conclusione dell'upload rimuovere la chiave USB dalla porta USB del dispositivo.

#### **10.5 Download delle impostazioni contenute nei parametri di configurazione**

Per eseguire il download delle impostazioni contenute nei parametri, operare nel modo seguente:

- 1. Dalla schermata Stand-by, tramite il tasto  $\overline{\text{\textcircled{6}}}$  accedere al menu di configurazione e premere sulla voce USB.
- 2. Inserire una chiave USB nella porta USB del dispositivo e attendere alcuni secondi.
- 3. Premere il tasto "DOWNLOAD PARAMETRI".
- 4. Alla conclusione dell'upload rimuovere la chiave USB dalla porta USB del dispositivo.

#### **10.6 Upload dei file CSV per la personalizzazione di grafica, ricette e lingue**

Per la procedura di compilazione del file ODS, la conversione in CSV con trasferimento su chiavetta USB e il caricamento a bordo del controllore, fare riferimento al documento "Personalizzazione piattaforma Vcolor".

## **11 ACCESSORI**

## **11.1 Espansione a 2 relè**

EVCLE322XXE

Espansione a 2 relè elettromeccanici da 5 A res. @ 250 VAC di tipo SPST.

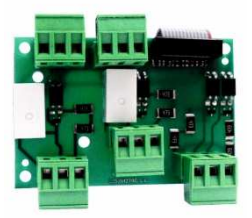

#### **11.2 Trasformatore di sicurezza**

ECTSFD004

Attraverso il trasformatore è possibile alimentare l'interfaccia utente.

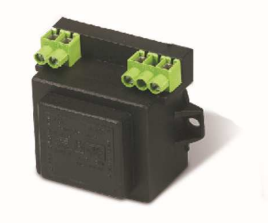

#### **11.3 Interfaccia seriale RS-485/USB non optoisolata**

EVIF20SUXI

Attraverso l'interfaccia è possibile collegare il dispositivo al sistema software di set-up Parameters Manager.

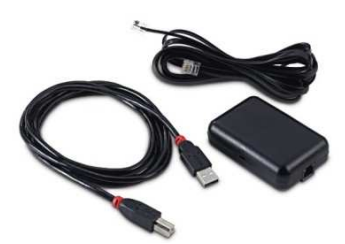

#### **11.4 Tappo USB per installazione a pannello**

0812000002

Attraverso il tappo è possibile rendere più accessibile la porta di comunicazione di tipo USB del dispositivo.

Per collegare il tappo al dispositivo è necessario utilizzare anche il cavo di connessione 0810500018 o 0810500020 (da ordinare separatamente).

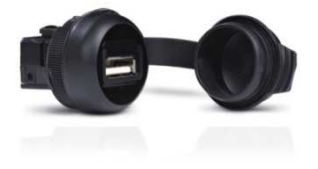

#### **11.5 Cavi di connessione**

0810500018/0810500020

Attraverso i cavi è possibile collegare il tappo USB per installazione a pannello 0812000002 al dispositivo. Il cavo 0810500018 è lungo 2,0 m; il cavo 0810500020 è lungo 0,5 m.

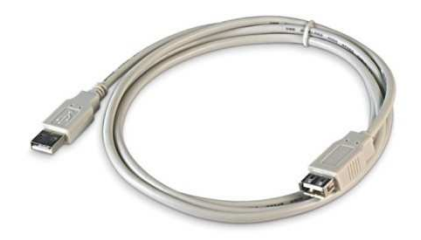

#### **11.6 Espansione buzzer**

CT1ES0070000

Attraverso l'espansione buzzer collegabile al modulo di controllo è possibile remotizzare la segnalazione acustica.

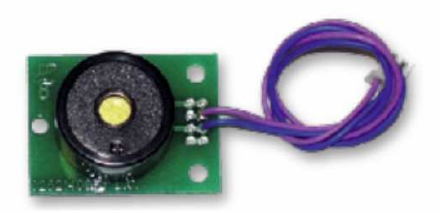

#### **11.7 Chiave USB da 4 GB**

EVUSB4096M

Attraverso la chiave è possibile eseguire l'upload e il download delle impostazioni e dei dati registrati dal dispositivo.

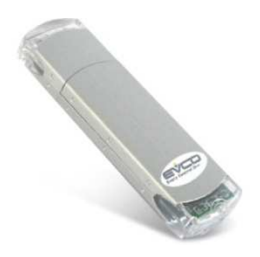

#### **11.8 Modulo EVlinking Wi-Fi RS-485**

#### EVIF25SWX

Attraverso la porta di comunicazione RS-485, il modulo fornisce al controllore la connettività Wi-Fi che abilita la gestione e il monitoraggio remoto da Internet tramite il sistema cloud EPoCA®.

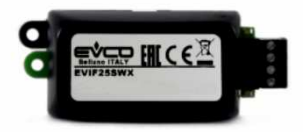

#### **11.9 Gateway EV3 Web**

EV3W01

Gateway IoT con connettività Ethernet e funzioni di data-logging che permette di monitorare e gestire da remoto, attraverso la piattaforma cloud EPoCA®, una rete RS-485 MODBUS RTU fino a 10 controllori EVCO con tecnologia EPoCA.

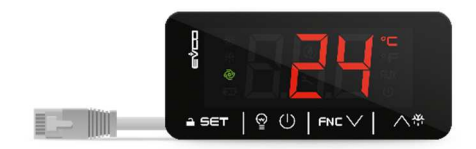

## **12 DATI TECNICI**

## **12.1 Dati tecnici**

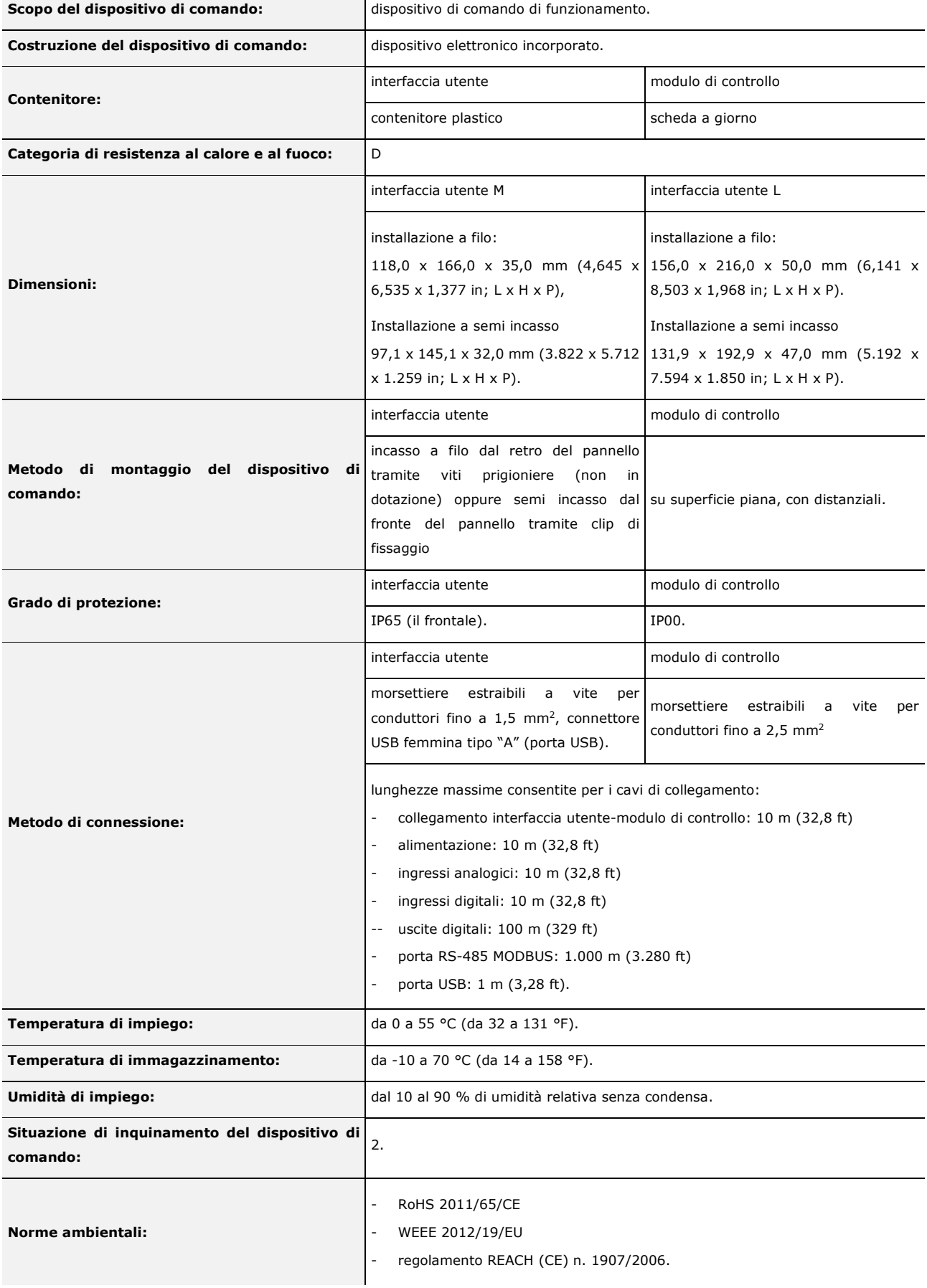

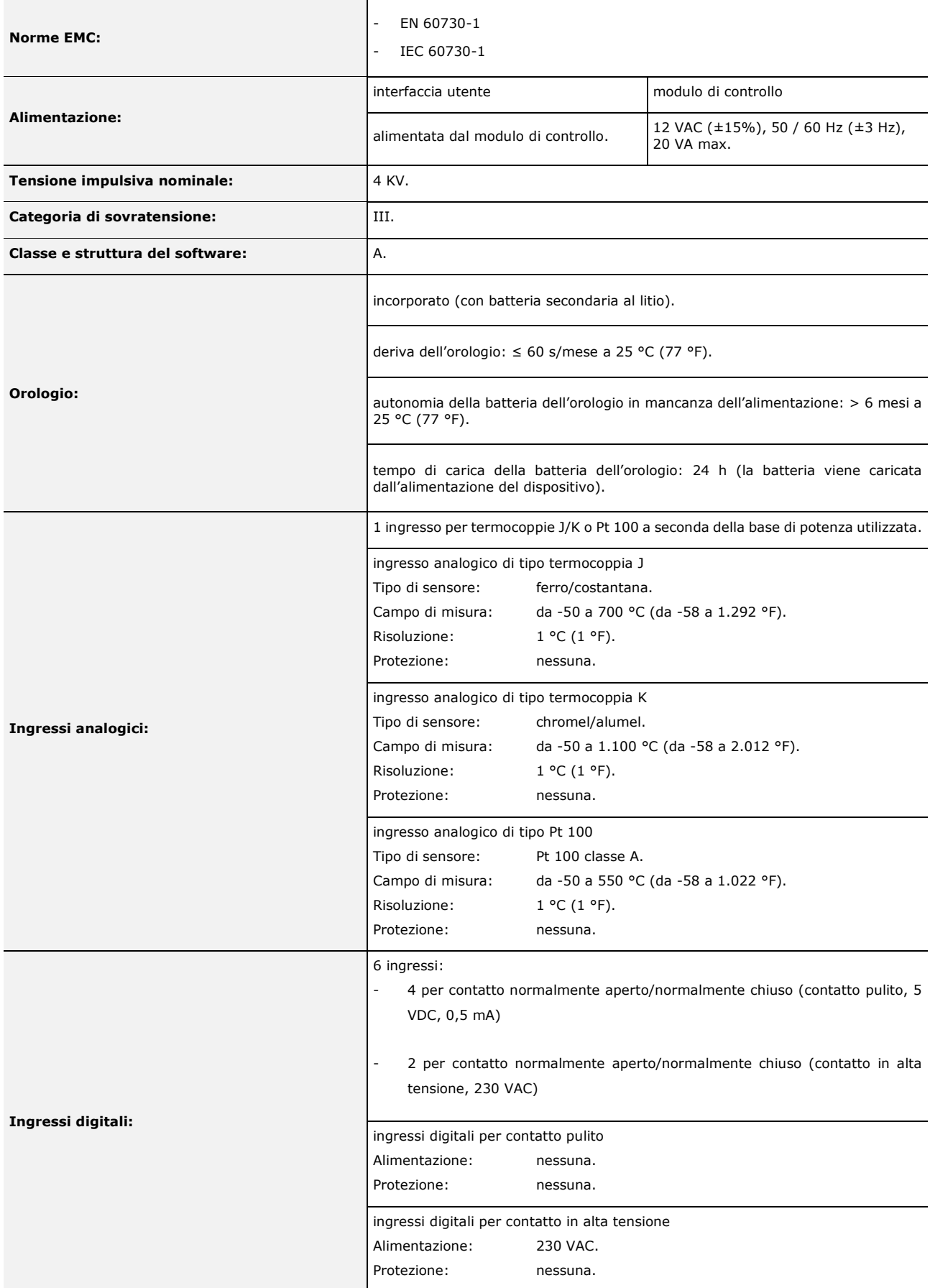

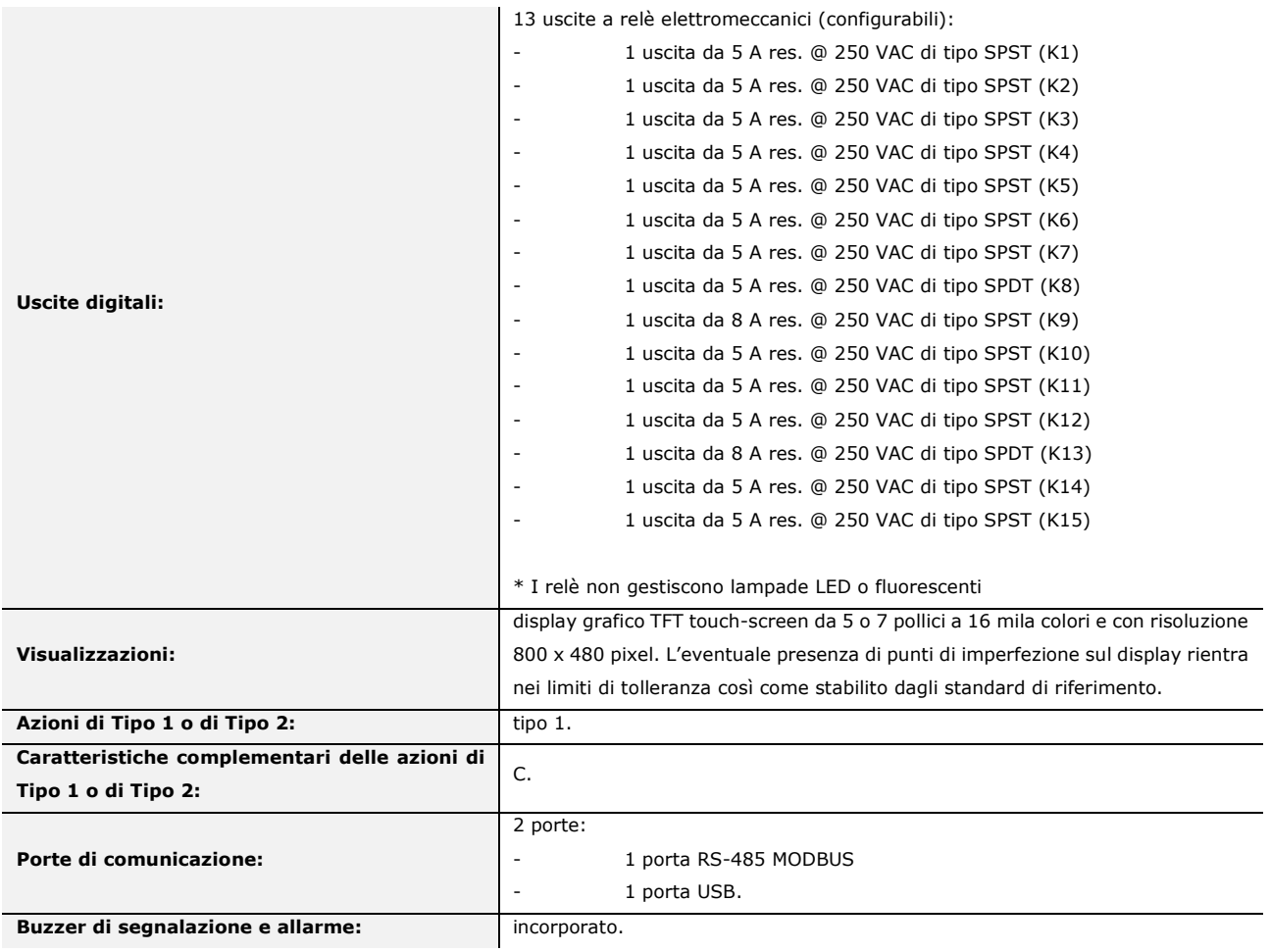

#### *Vcolor 388*

Controllore per forni a fascio tubiero Manuale installatore ver. 1.0 PB - 07/23 Codice 144VC388I104

Questo documento e le soluzioni in esso contenute sono proprietà intellettuale EVCO tutelata dal Codice dei diritti di proprietà Industriale (CPI). EVCO pone il divieto assoluto di riproduzione e divulgazione anche parziale dei contenuti se non espressamente autorizzata da EVCO stessa. Il cliente (costruttore, installatore o utente finale) si assume ogni responsabilità in merito alla configurazione del dispositivo. EVCO non si assume alcuna responsabilità in merito ai possibili errori riportati e si riserva il diritto di apportare qualsiasi modifica in qualsiasi momento senza pregiudicare le caratteristiche essenziali di funzionalità e di sicurezza.

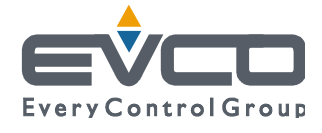

EVCO S.p.A. Via Feltre 81, 32036 Sedico Belluno ITALIA Tel. 0437/8422 | Fax 0437/83648 info@evco.it | www.evco.it